# **BÖLÜM 6 - MICROSOFT OFFICE POWERPOINT 2000**

Microsoft PowerPoint 2000 sunu yazilimi, hareketli yazi, resim, grafiklerle desteklenmis üç boyutlu ses ve canlandirma efektleri içeren slaytlar hazirlayarak bir sunu olusturmanizi saglayan bir yazilimdir. PowerPoint 2000 yazilimini kullanarak bir sunu olusturmanin yani sira, kitap kapaklari, çesitli ilanlar, dinleyici notlari da olusturabilirsiniz.

# **6.1.PowerPoint 2000 i Baslatmak**

PowerPoint'i ve diger uygulamalari baslatmak için pek çok yol vardir; bunlardan biri **Görev Çubugu'**ndaki **Baslat Dügmesini** kullanmaktir.

Bunun için;

- 1- **Görev Çubugu**'ndaki **Baslat Dügmesi**ni tiklayin. **Baslat Menüsü** görünür.
- 2- **Baslat Menüsünden Programlar**'i tiklayin (Office yazilimlari genellikle Programlar klasörüne yüklendigi için).
- 3- **Microsoft PowerPoint'i** tiklayin.
- 4- Alttaki iletisim penceresinde görüldügü gibi PowerPoint'i kullanmaya nasil baslayacaginiz konusunda seçenekler sunan, PowerPoint Baslangiç Iletisim Penceresi (Resim 6.1) görünür.

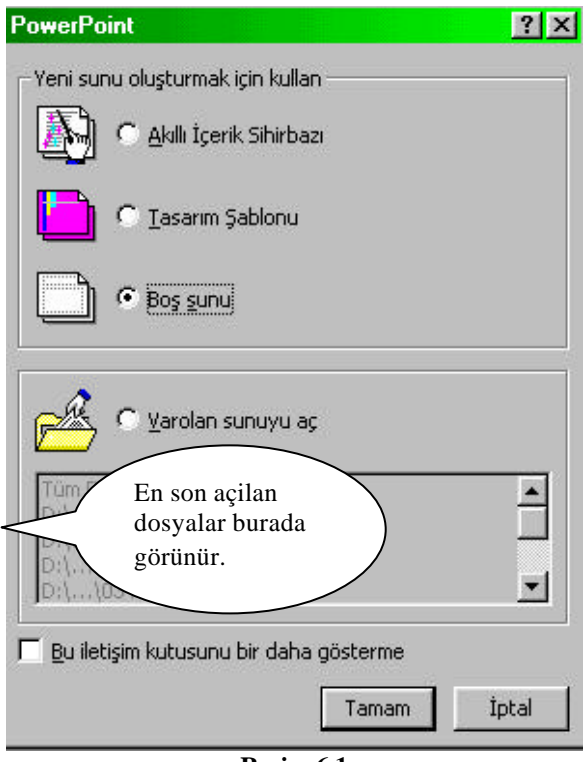

**Resim 6.1**

PowerPoint oturumunuza baslarken, yeni bir sunu yaratmak ya da var olan bir tanesini açmak için PowerPoint Baslangiç Iletisim Penceresinde yer alan dört seçenekten birini seçiniz.

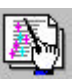

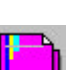

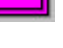

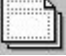

Akilli Içerik Sihirbazi size sununuzun basligi ve bilgileri hakkinda soru sorarak yeni bir sunu yaratir.

Bir tasarim sablonuna dayanan önceden belirlenmis slayt renkleri ve metin biçemleri olan yeni bir sunu yaratir.

Yeni bos bir sunu yaratir. Seçebileceginiz önceden tasarlanmis 24 slayt düzeni olan ve yeni bir slayt yaratmaniza yardimci olacak

Yeni Slayt iletisim kutusu görünür.

Önceden hazirlanmis bir PowerPoint sunusunu açar. Seçenek dügmesinin altinda yakin zamanda açilmis dosyalarin listesi görünür.

# **6.2.PowerPoint Ekranini Tanima**

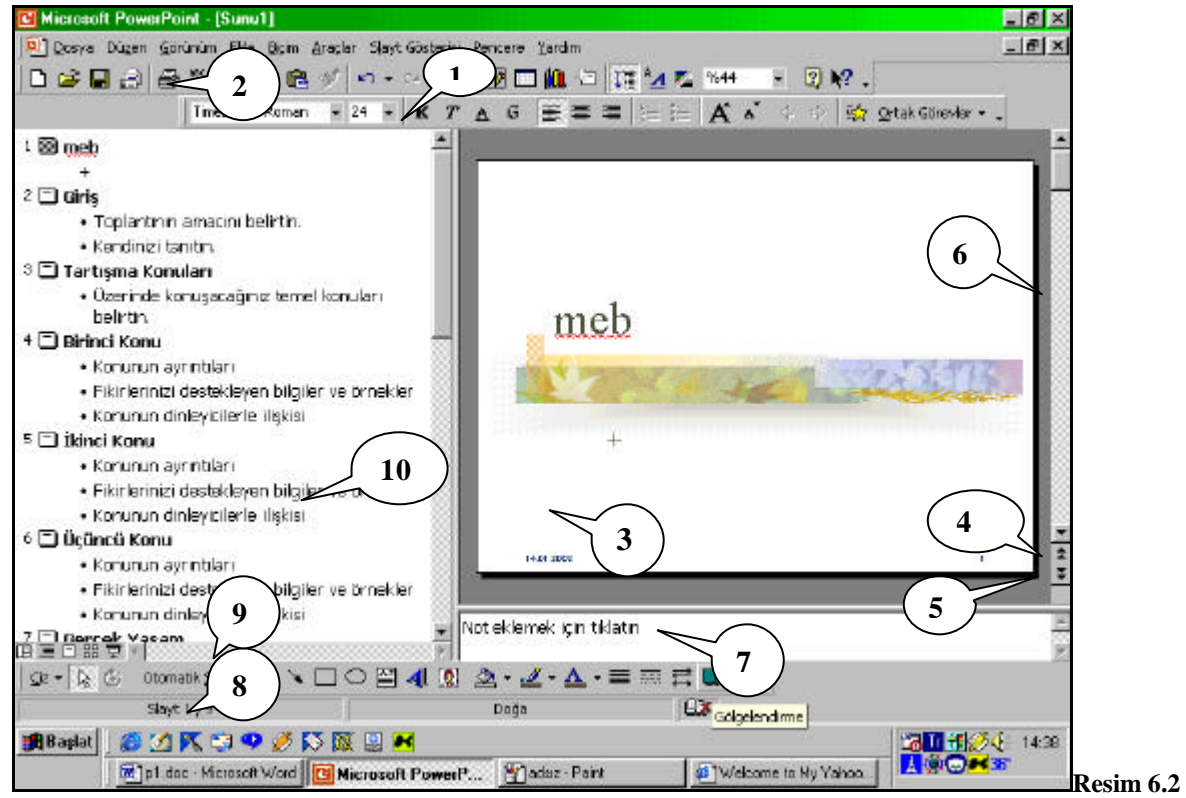

Sunu penceresi; üzerine metin yazdiginiz, sekil çizdiginiz, grafik yarattiginiz, renk eklediginiz ve nesneler yerlestirdiginiz bir tuval gibidir. PowerPoint ekrani üç bölümden olusur. Anahat, Slayt ve Notlar (Resim 6.2).

1: Biçimlendirme Araç Çubugu: Slaytta yer alan metinlerin yazitipi, boyutu, koyu, italik (egik), alti çizili vb. biçimsel özelliklerini menülere girmeden kisayoldan degistirmenizi saglayan ikonlarin bulundugu araç çubugu.

2: Standart Araç Çubugu: Yeni dosya açma, klasör açma, kaydetme, yazdirma vb. islevleri olan ikonlarin bulundugu araç çubugu.

3: Slayt Bölmesi: Slayti sunuda görünecegi sekilde gösterir.

- 4: Önceki Slayt: O anda ekranda görünen slayttan bir önceki slayta geçer.
- 5: Sonraki Slayt: O anda ekranda görünen slayttan bir sonraki slayta geçer.

6: Dikey Kaydirma Çubugu: Slaytlari satir satir kaydirmak için kaydirma oklarini, pencere pencere kaydirmak için kaydirma kutusunun herhangi bir bölümünü tiklayabilir ya da belirli bir slayta gitmek için kaydirma kutusunu sürükleyebilirsiniz. Pencere pencere kaydirma yapmak için klavyeden *Page Up* ve *Page Down* tuslarini kullanabilirsiniz.

7: Notlar Bölmesi: Konusmaci notlarini yazacaginiz yerdir.

8: Durum Çubugu: Baslat Dügmesinin bulundugu görev çubugunun hemen üzerindeki çubuk. Slaytlar ve komutlar hakkinda kisa bilgiler içerir.

9: Yatay Kaydirma Çubugu: Anahat Bölmesinde kaydirma yapmak için kullanilir.

 10 : Anahat Bölmesi: Her slayt basliginin solunda bir slayt simgesi görünür. Her basligin altindaki paragraf metni madde imleriyle girintilenmis olarak bulunur.

# **6.3. PowerPoint Görünümleri**

PowerPoint sununuzu yaratmak, düzen vermek ve görüntülemek için alti görünüm içerir.

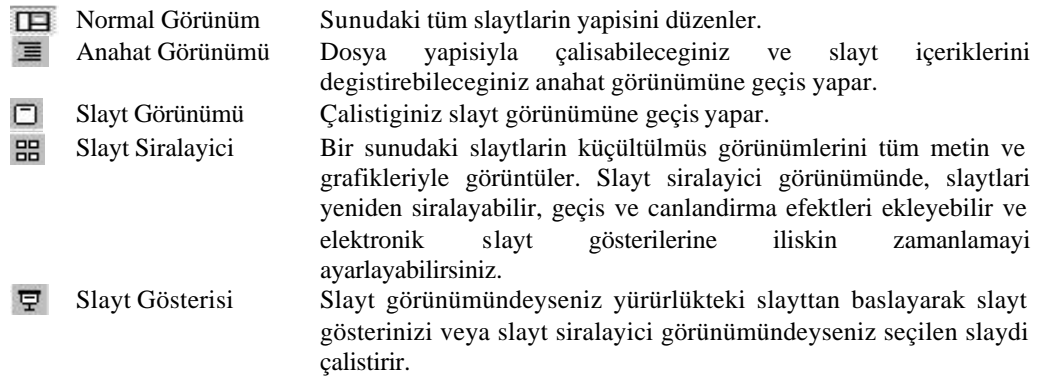

# **6.4. Bir Tasarim Sablonu Kullanarak Yeni Bir Sunu Baslatmak**

PowerPoint'i yeni baslattiysaniz, PowerPoint baslangiç iletisim kutusundan Tasarim Sablonu seçenek dügmesini daha sonra Tamam'i tiklatin ya da PowerPoint çalismaktaysa **Dosya** menüsünden **Yeni**'yi tiklayin. Ekrana asagidaki iletisim penceresi gelir (Resim 6.3). Yeni Sunu iletisim kutusu görünür. Tasarim Sablonlari seçenegini tiklayin.

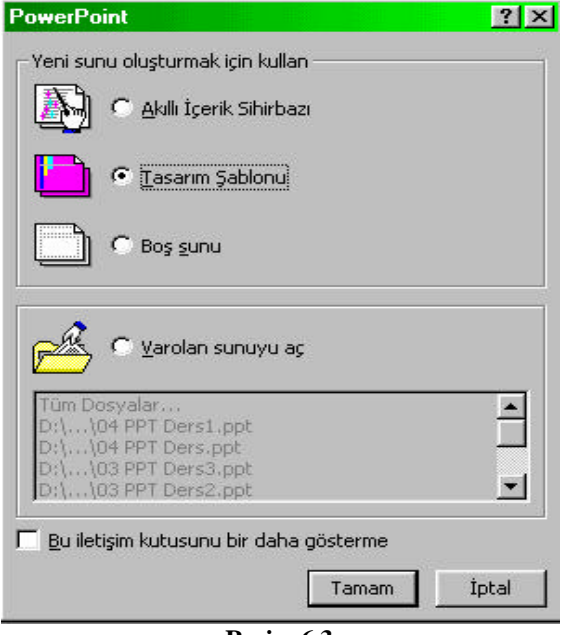

**Resim 6.3**

Tasarim Sablonlari iletisim penceresi asagida göründügü gibi ekrana gelecektir (Resim 6.4).

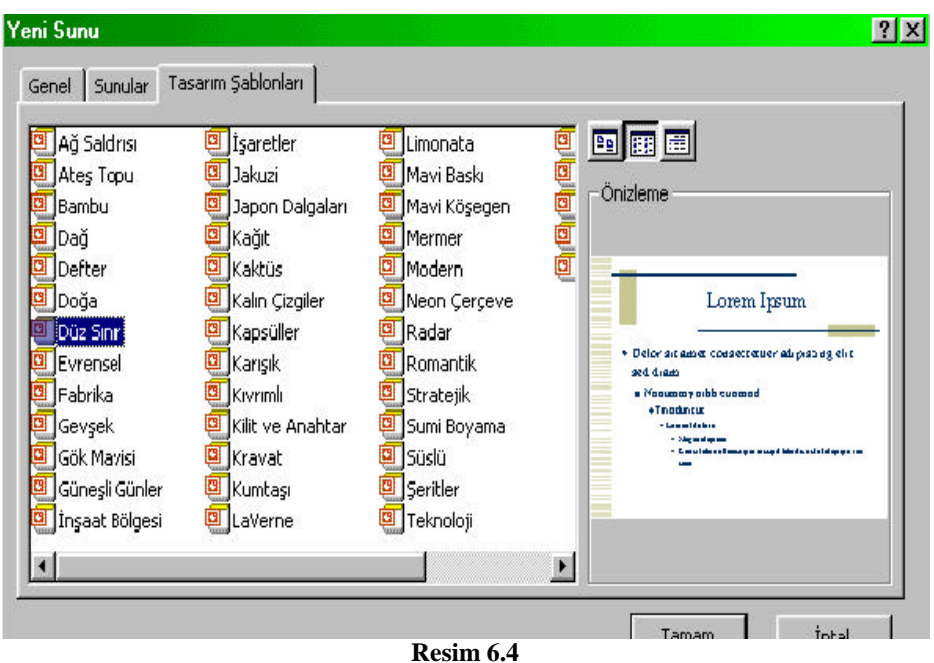

Bu iletisim penceresinde herhangi bir tasarim seçiniz. Örnegin **Düz Sinir** adli tasarimi seçiniz. Ekrana asagidaki iletisim penceresi gelecektir (Resim 6.5). Bu iletisim kutusundan sununuzun 1. slayti ne çesit bir bilgi içeriyorsa ona uygun bir "**Otomatik Düzen**" seçilir. Sununuzun 1. slayti sadece baslik içeriyorsa **Baslik Slayti** adi verilen düzen seçilir.

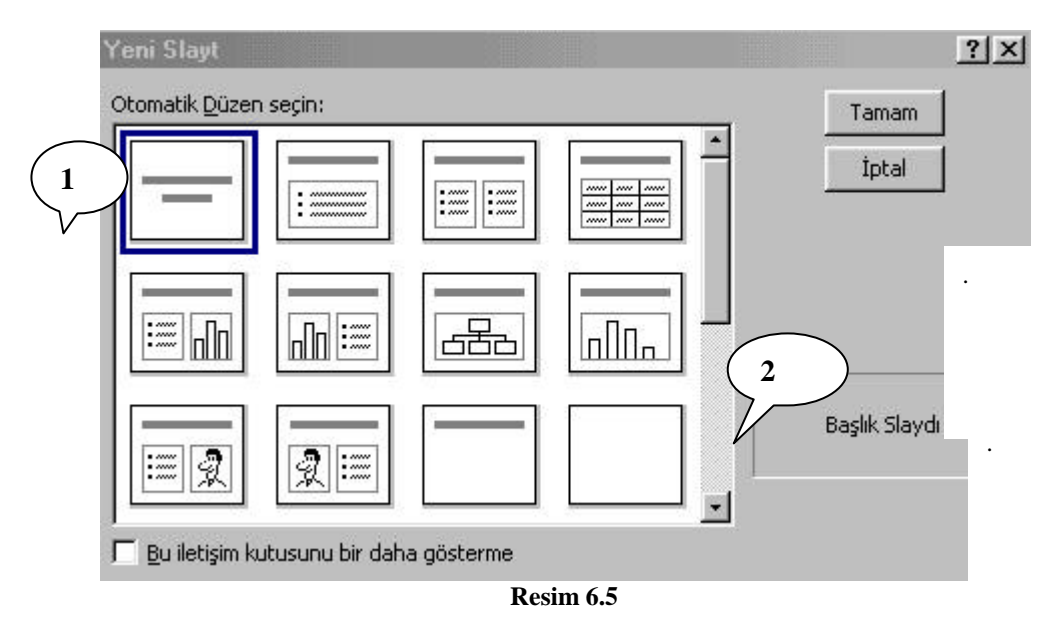

1: Üzerine tikladiginiz Otomatik Düzen kalin bir kenarlikla çevrelenir .

2: Seçtiginiz Otomatik Düzen'in adi burada görünür.

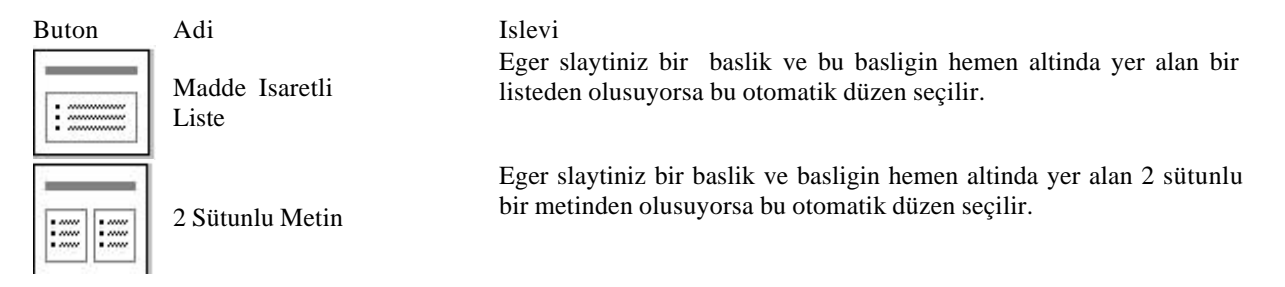

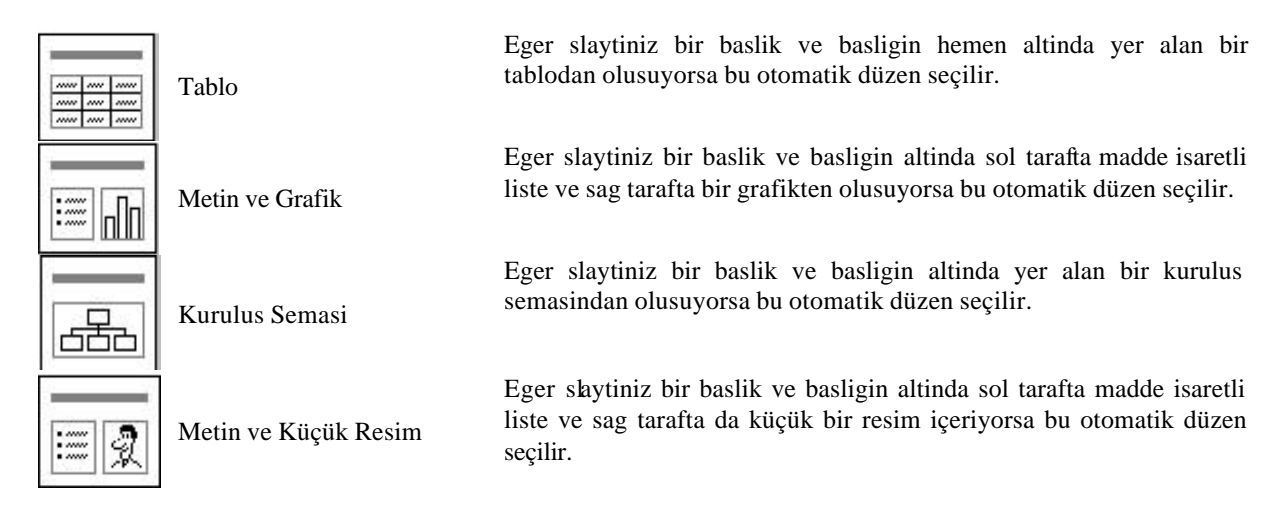

Sununuzun ilk slaytinin sadece baslik içerecegini düsünerek **"Baslik Slaydi"** düzenini seçerek Tamam butonuna basiniz.

Ekrana asagidaki görüntü gelecektir (Resim 6.6). Bu ekranda baslik eklemek için tiklatin metin yer tutucusunu tiklayarak baslik metni **"T.C. Milli Egitim Bakanligi"** giriniz. Metin yazilmaya ya da degistirilmeye hazir oldugunu göstermek için bir seçim kutusu yer tutucuyu çevreler. Yertutucu metin kaybolur ve yanip sönen bir imleç görünür. Alt Baslik eklemek için tiklatin metin yer tutucusuna da "Egitim Teknolojileri Genel Müdürlügü" metni giriniz. Anahat bölmesinde de ayni metin görünür.

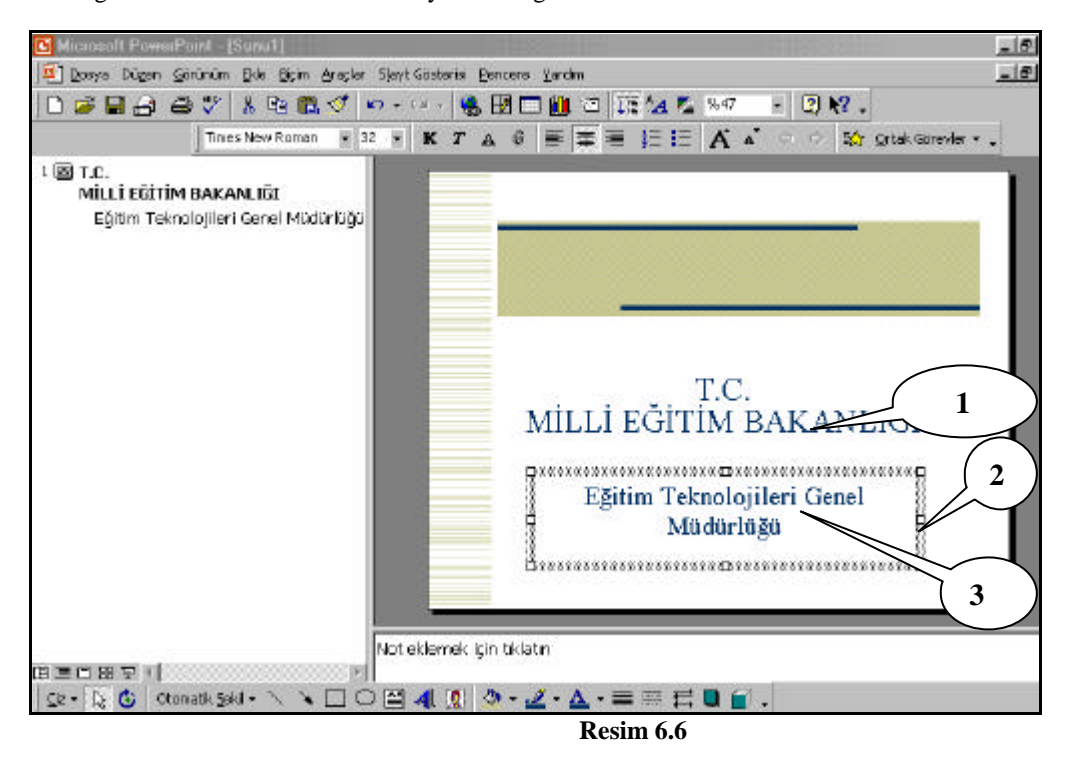

1: Baslik Metni

2: Seçim Kutusu

3: Alt Baslik Metni

Baslik metnini girdikten sonra bu metni slaytin herhangi bir yerine tasimak isterseniz farenin göstergesini metin

yer tutucusu üzerine götürün, farenin göstergesi sekildeki gibi dört yönlü ok halini alir. belirdigi zaman farenin sol dügmesini tiklayip, elinizi dügmenin üzerinden kaldirmadan metin y ekranin istediginiz bir tarafina tasiyarak birakiniz.

Baslik metninin yazitipini, boyutunu, hizalamasini vb. özelliklerini degistirmek isterseniz Biçimlendirme Araç Çubugundaki dügmelerden faydalanabilirsiniz.

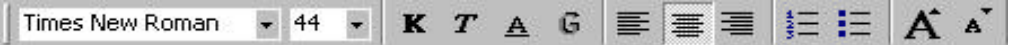

## **6.5. Sunuyu Kaydetme**

Buraya kadar tanimladiginiz isler bilgisayarinizin yalnizca geçici bellegine kaydedilir. Isinizi sonraki kullanimlar için kaydederken, sununuza bir ad vermeli ve sabit diskinizde saklamalisiniz. Bir sunuyu ilk kez kaydederken **Dosya** menüsü açilir. Dosya menüsünde ekrana gelen listeden **Farkli Kaydet** komutu seçilir. Ekrana asagidaki iletisim penceresi gelecektir (Resim 6.7).

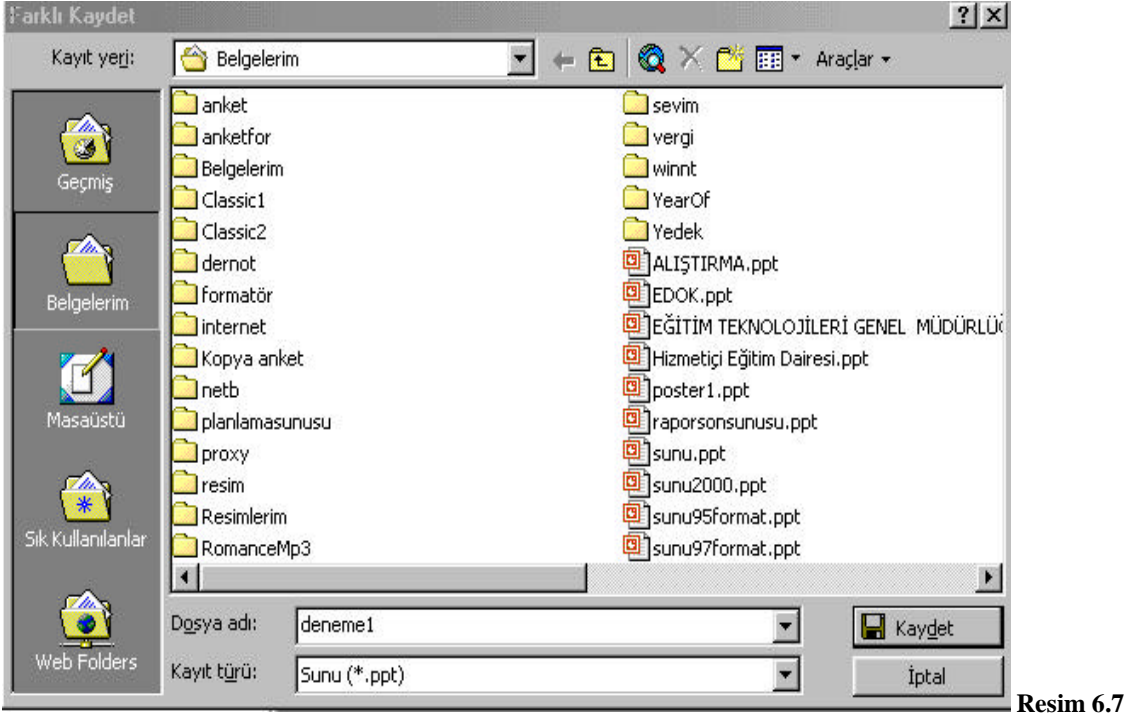

Bu pencerede **Dosya adi**: bölümüne **deneme1** adi verilip **Kaydet** dügmesine basilir. Bu islem hazirlamakta oldugumuz sununun Belgelerim adli klasöre "**deneme1**" adiyla kaydedilmesini saglayacaktir.

## **6.6. Yeni Bir Slayt Yaratmak**

Sununuza yeni bir slayt eklemek için **Ekle** menüsünden **Yeni Slayt** komutu seçilir (Resim 6.8). Menüyü açmadan araç çubugu üzerinde bulunan **Yeni Slayt** ikonunu kullanarak ta bu komuta erisebilirisiniz.

Yeni Slayt

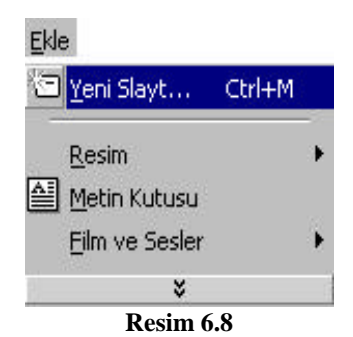

Yeni Slayt komutu seçildiginde ekrana asagida görülen iletisim penceresi gelir.

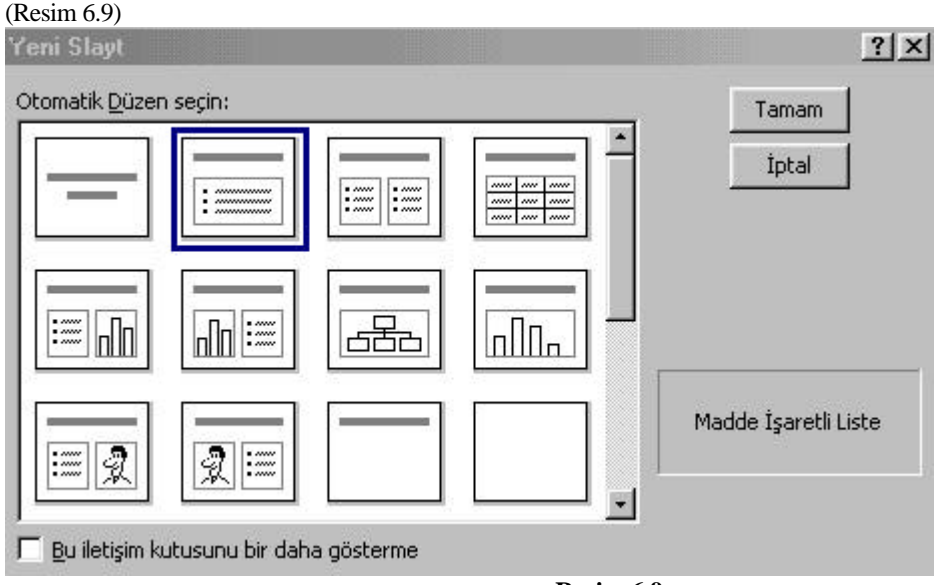

Hazirlayacaginiz ikinci slayt bir baslik ve alt basliktan olusacaksa **"Madde Isaretli Liste"** düzeni seçilip Tamam butonuna basilir. Tamam butonuna basildiktan sonra ekrana asagidaki görüntü gelecektir (Resim 6.10). Bu slayti sekilde görüldügü gibi düzenleyiniz.

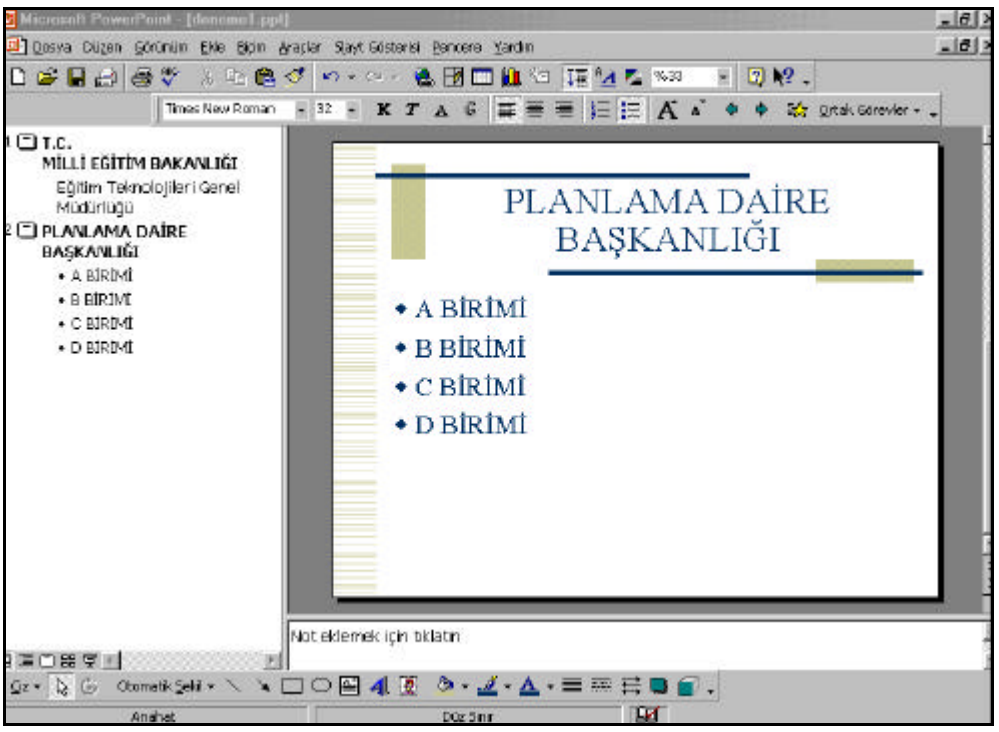

**Resim 6.10**

Ikinci slayti da yukaridaki gibi düzenledikten sonra sunuya üçüncü slayt eklemek üzere **Ekle** menüsünden **Yeni Slayt** komutunu seçiniz. Ekrana asagidaki iletisim penceresi gelecektir (Resim 6.11). Bu kez düzenleyeceginiz slayt bir baslik metni ve grafik içerdigi için Metin ve Grafik otomatik düzenini seçip Tamam butonuna basiniz.

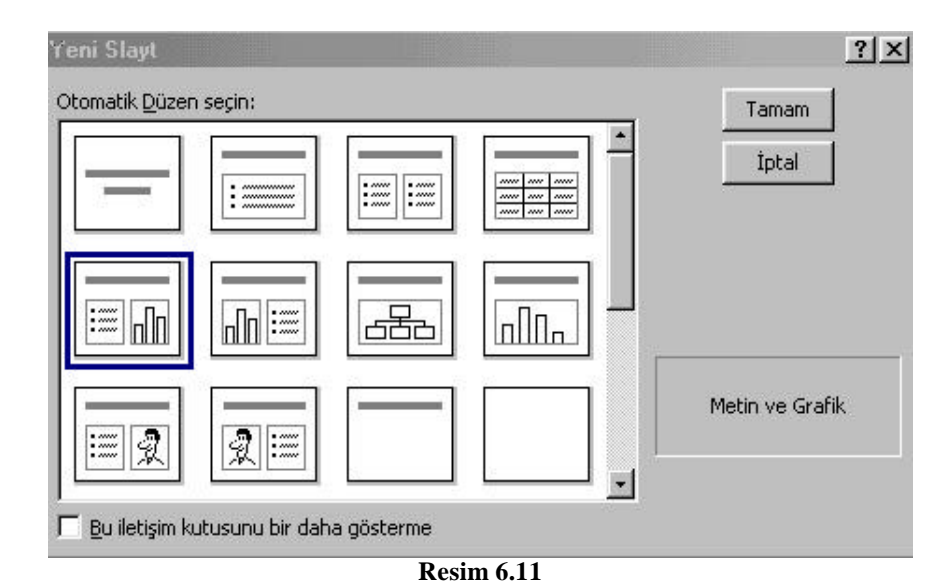

Ekrana asagidaki görüntü gelecektir (Resim 6.12). Bu slaytida asagidaki ekranda görüldügü gibi düzenleyin.

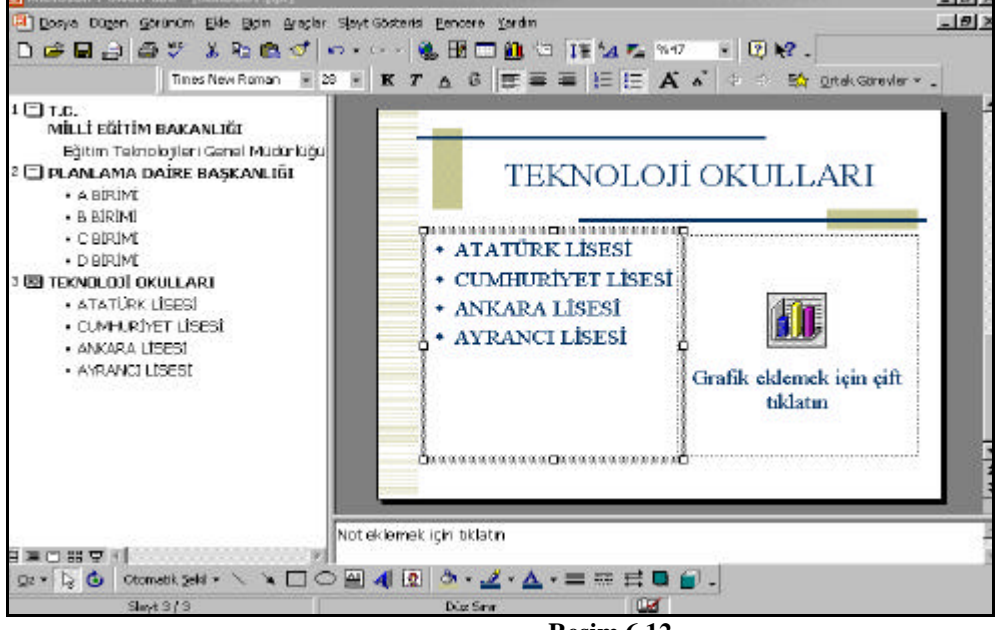

**Resim 6.12**

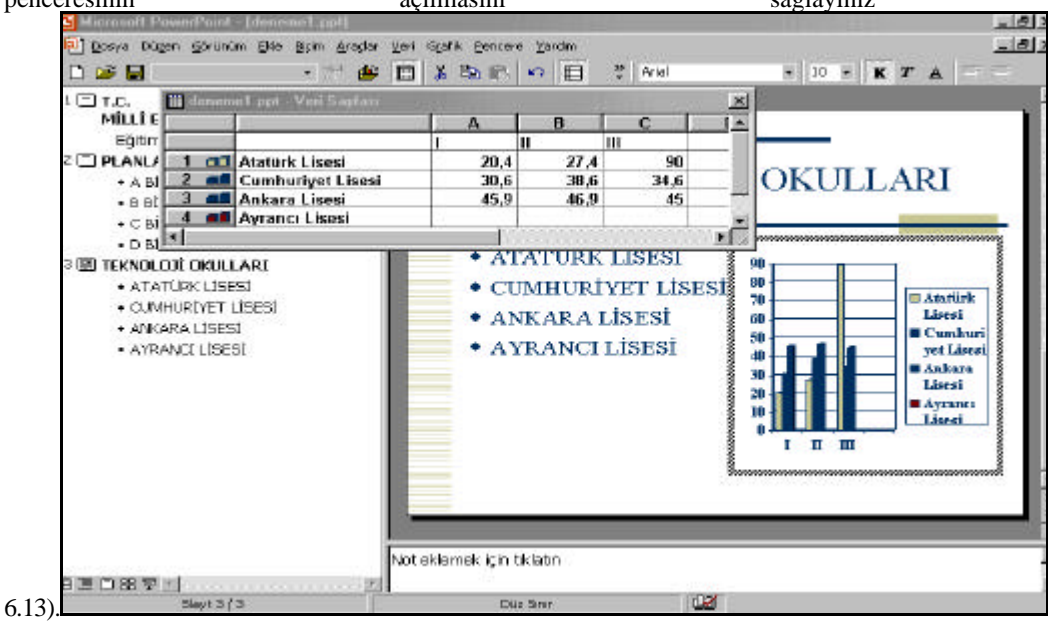

 "Grafik eklemek için çift tiklatin" alanina çift tiklayip, ekranda grafige ait verilerin görüntülendigi veri sayfasi penceresinin açilmasini açılmasini saglayiniz (Resim

**Resim 6.13**

Veri sayfasina yukarida görüldügü gibi "Atatürk Lisesi, Cumhuriyet Lisesi, Ankara Lisesi, Ayranci Lisesi" verilerini ve bu verilere ait degerleri giriniz. Degerleri girdikten sonra ekranda grafik olusmustur. Veri sayfasinda bulunan X simgesini bir kez tiklayarak veri sayfasini kapatiniz. Grafigin etrafinda kalin kesik bir çizgi görmektesiniz. Farenin imlecini bu çizginin üzerine bulunan siyah kutucuklar üzerine götürdügünüzde farenin imleci ikiyönlü ok halini alir. Iki yönlü ok halini alir almaz farenin sol tusuna basip elinizi hiç kaldirmadan grafigin boyutunu sürükle birak yöntemiyle degistirebilirsiniz. Grafik üzerinde herhangi bir degisiklik yapmak için grafigin üzerine fare ile iki kez seri sekilde tiklamaniz gerekir. Tikladiktan sonra grafigin çevresinde kesikli çizgiler belirecektir ve ayni zamanda grafikle ilgili özellikleri degistirmede kullanilan araç çubugu asagidaki sekilde (Resim 6.14) görüldügü gibi ekrana gelecektir.

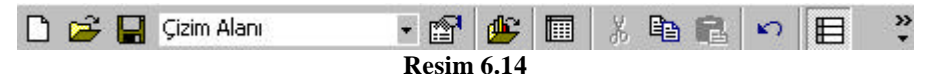

Grafikle ilgili degisiklik yaptiktan sonra farenin imlecini grafigin disinda bos bir alana tiklayip grafikle ilgili menü çubugunu ekrandan kaldirabilirsiniz. Grafigin boyutlarini degistirme ihtiyaci duyarsaniz grafigin üzerine bir kez tiklamaniz gerekir. Grafigin çevresinde asagidaki ekranda görüldügü gibi (Resim 6.15) içi bos kutucuklar belirecektir.

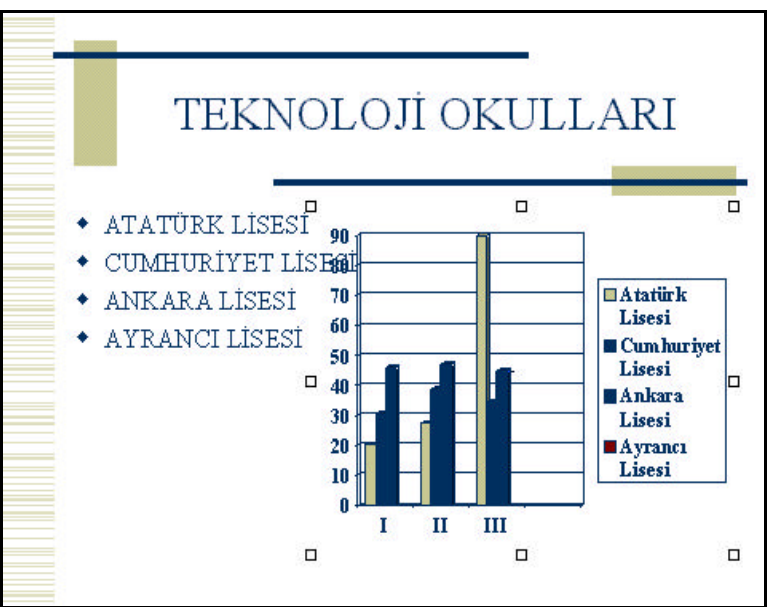

**Resim 6.15**

Farenin imlecini içi bos kutucuklarin üzerine konumlandirdiginizda iki yönlü ok seklini alacak ve farenin sol tusunu kullanarak yeniden boyutlandirin.

Içerisinde metin ve resim bulunan baska bir slayt eklemek için yine Ekle Menüsünden Yeni Slayt komutunu kullaniniz. Ekrana asagidaki iletisim penceresi gelecektir (Resim 6.16). Bu pencereden "Metin ve Küçük Resim" düzenini seçip Tamam butonuna basiniz.

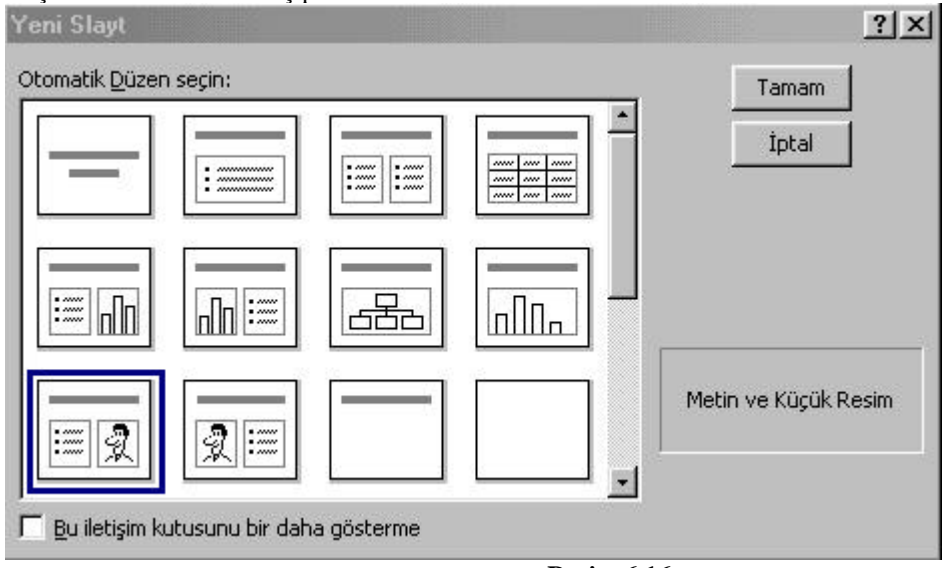

**Resim 6.16**

Seçtiginiz slayti asagidaki ekranda görüldügü gibi düzenleyiniz (Resim 6.17).

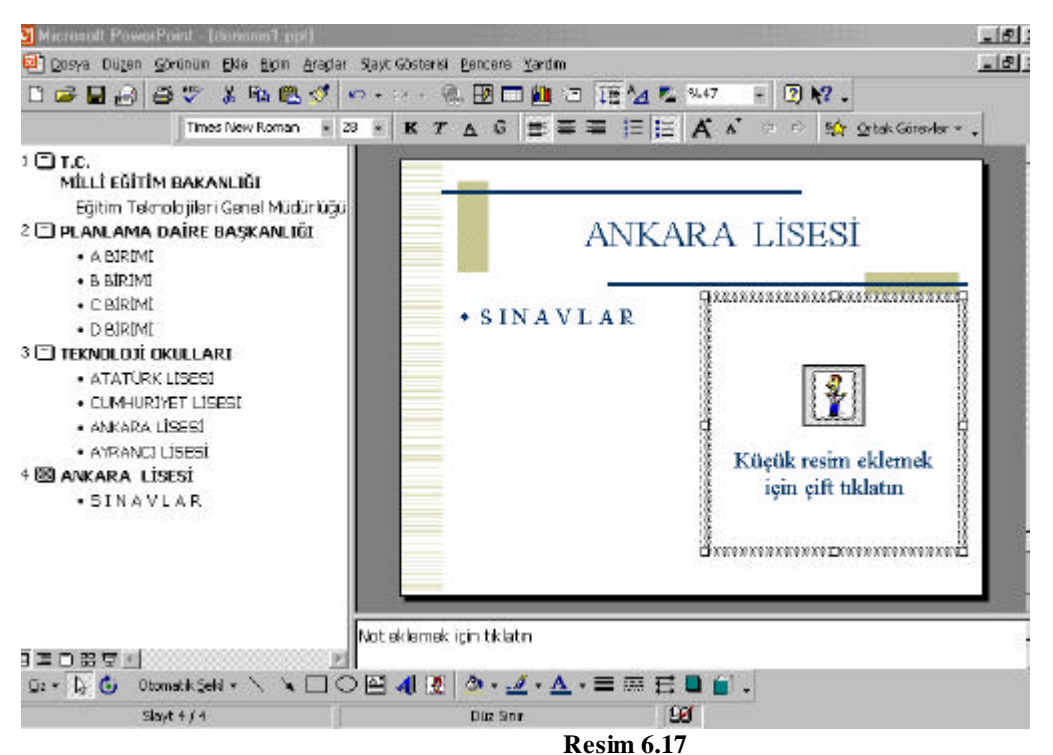

"Küçük resim eklemek için çift tiklatin" alanina fare ile çift tiklayin. Ekrana asagidaki iletisim penceresi gelecektir (Resim 6.18).

Bu pencerede çesitli resimler içeren kataloglar vardir. Örnegin **Animals** katalogu içerisinde degisik hayvan resimlerinin bulundugu bir katalogdur. **Academic** katalogu içerinde egitimle ilgili resimlerin bulundugu bir katalogdur.

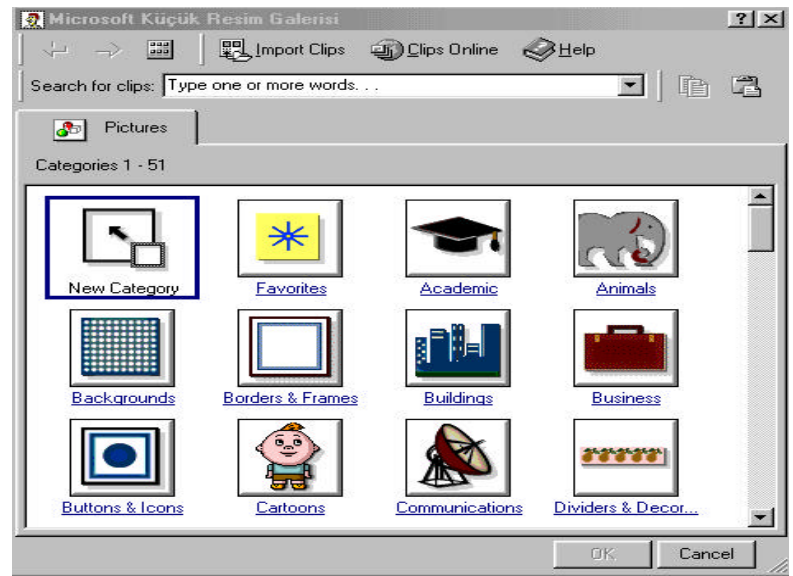

#### **Resim 6.18**

Su an hazirlamakta oldugunuz sunu egitim içerikli bir sunu oldugu için ihtiyaciniza uygun resimler Academic katalogunda bulunabilir. Bu nedenle Academic katalogunu seçiniz. Ekrana asagidaki iletisim kutusu gelecektir (Resim 6.19).

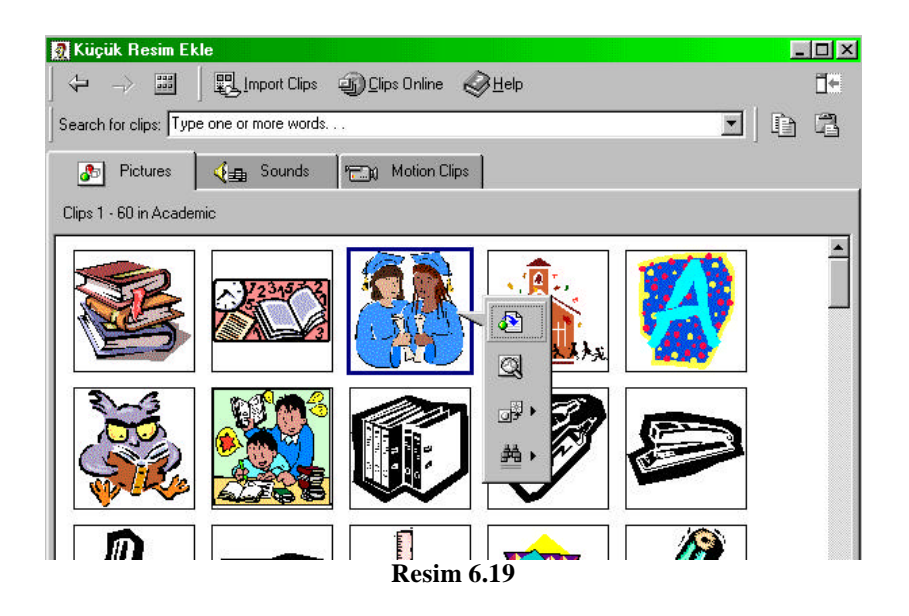

Bu ekranda bulunan resimlerden bir tanesini seçip Insert Clip butonuna basin. Insert Clip butonuna bastiktan sonra ekrana asagidaki görüntü gelecektir (Resim 6.20).

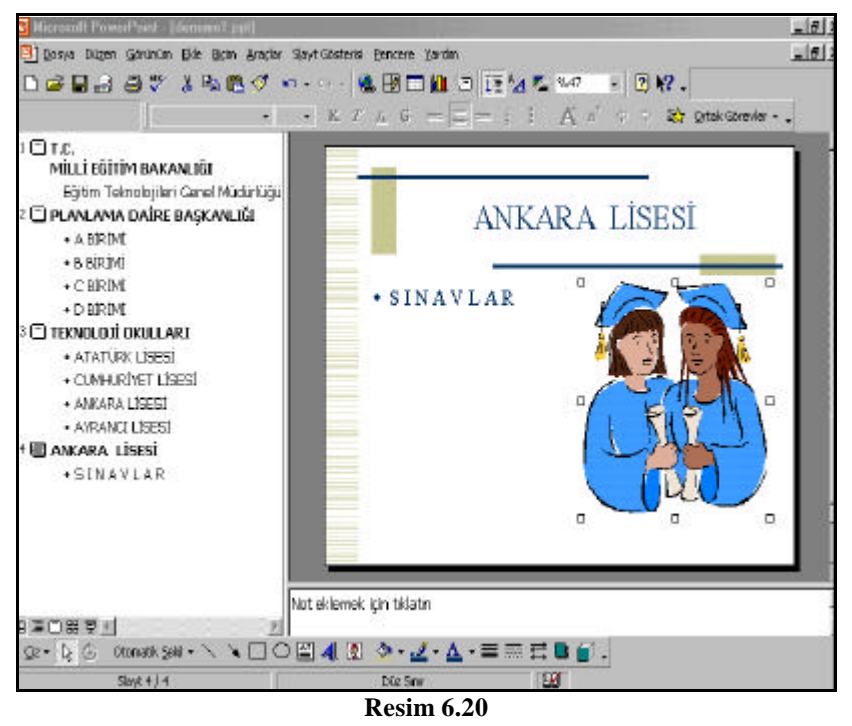

Resmi silmek için resmin çevresinde kutucuklar oldugu halde klavyeden **DELETE** tusuna basin. Ekrana getirdiginiz resmin boyutlarini degistirmek için farenin imlecini resmin çevresinde bulunan kutucuklarin üzerine konumlandirin. Farenin göstergesi iki yönlü ok seklini alinca farenin sol butonuna basarak genisletin veya daraltin (Resim 6.21).

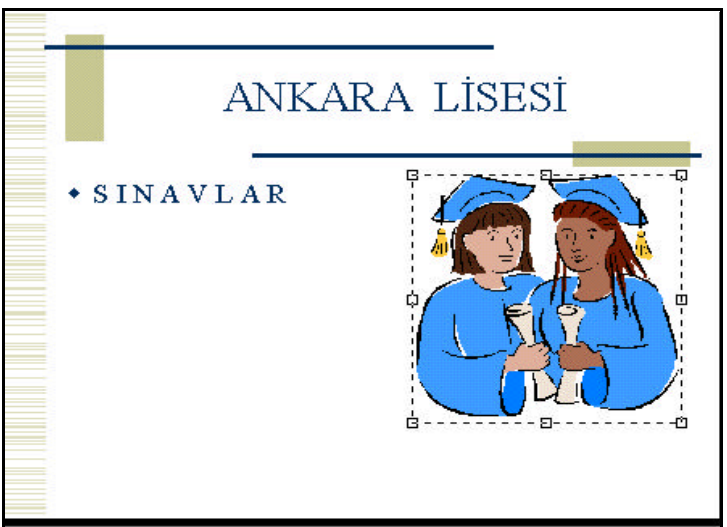

Sununuza Tablo içeren bir slayt eklemek için Ekle Menüsünden Yeni Slayt Komutu seçilir (Resim 6.22). Ekrana

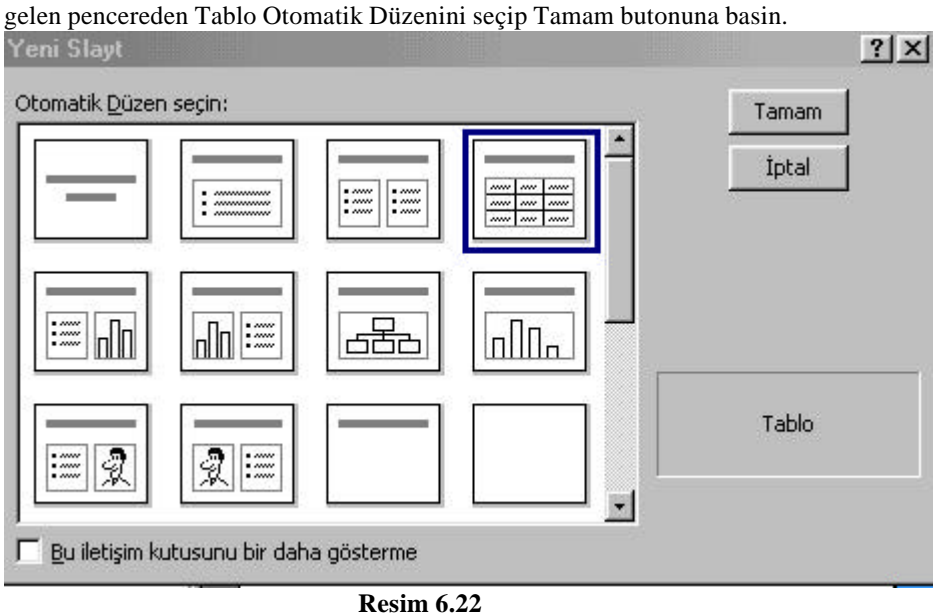

Ekrana asagida görülen iletisim penceresi gelecektir (Resim 6.23).

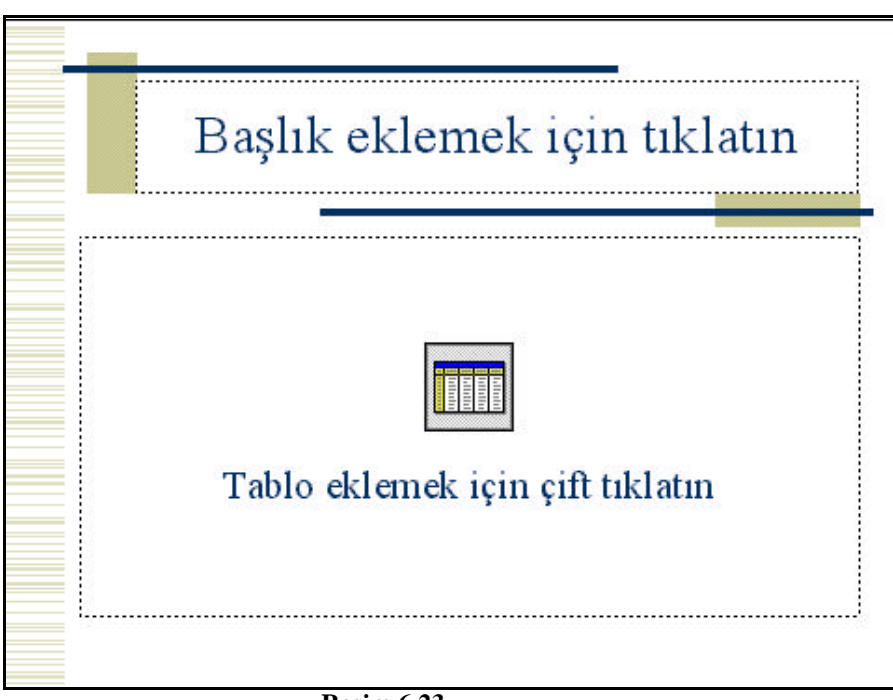

**Resim 6.23**

Tablo eklemek için çift tiklatin alanina fare ile tiklayin. Ekrana asagidaki görüntü gelecektir.

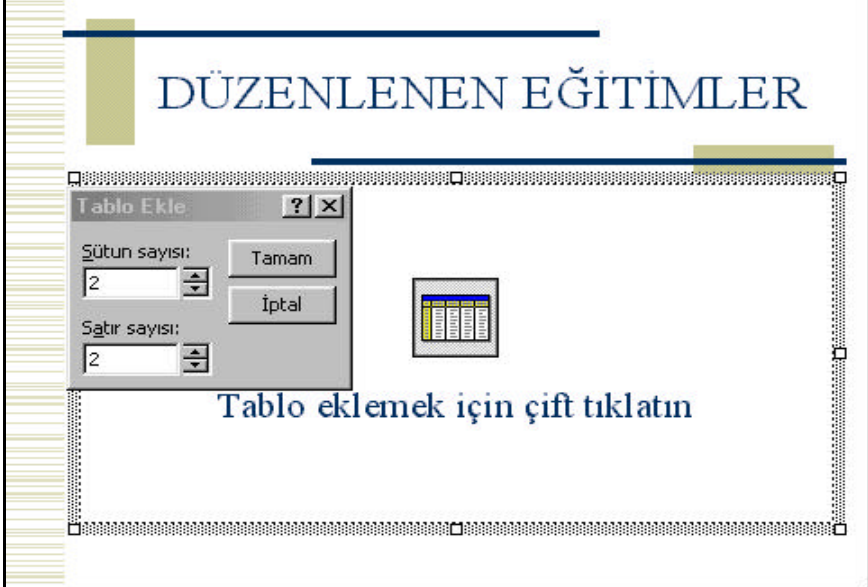

**Resim 6.24**

Olusturmak istediginiz tablo kaç satirdan kaç sütundan olusacak ise satir ve sütun sayisini belirleyip Tamam butonuna basiniz. 2 satir ve 2 sütundan olusan bir tablo için satir ve sütun sayisini 2 olarak belirleyip Tamam butonuna basiniz (Resim 6.24). Ekrana asagidaki görüntü gelecektir (Resim 6.25).

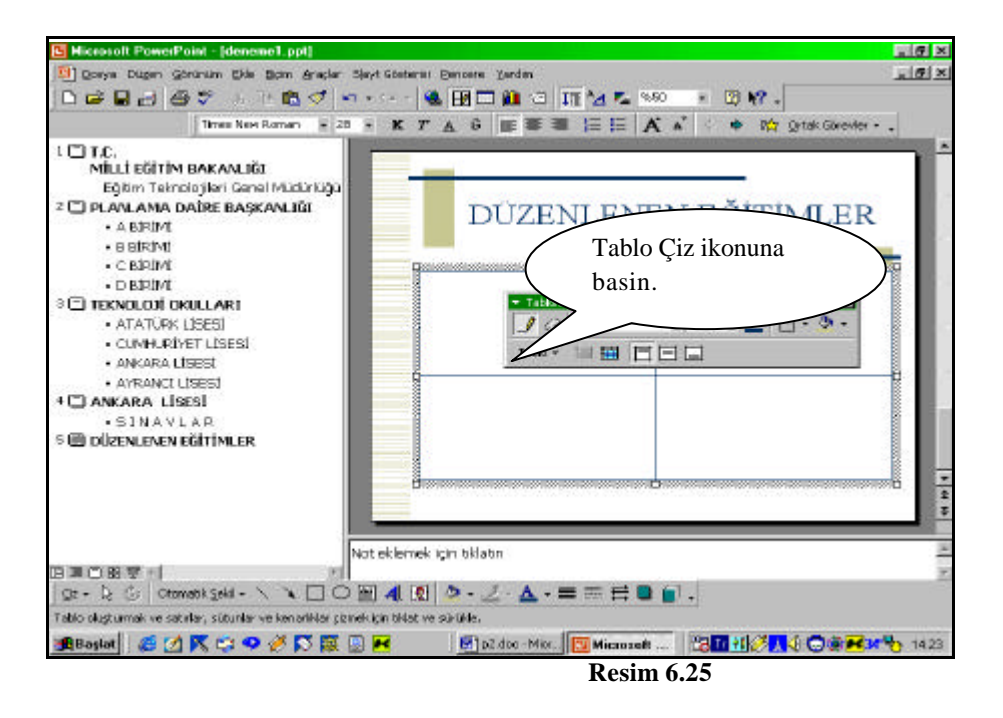

Ekrana 2 satir ve 2 sütundan olusan bir tablo ve bu tabloyla ilgili özellikleri degistirmenizi saglayan araç çubuklari gelir. Ekrana gelen araç çubugunda Tablo Çiz ikonu basili durumdadir. Bu nedenle farenin imleci kalem seklinde görünür. Tablonun içerisine veri girebilmek için Tablo Çiz ikonunu bir kez tiklayin. Tabloyu asagida görüldügü gibi düzenleyin (Resim 6.26).

Olusturdugunuz tabloyu silmek veya yeniden boyutlandirmak için üzerine bir kez tiklayin, çevresinde kutucuklar belirecektir. Silmek için klavyeden DELETE tusuna basiniz. Tabloyu yeniden boyutlandirmak için farenin göstergesini bu kutucuklarin üzerine konumlandirin iki yönlü ok seklini aldiginda sürükle birak yöntemiyle boyutlarini yeniden düzenleyin.

| DÜZENLENEN EĞİTİMLER                     |                                       |
|------------------------------------------|---------------------------------------|
| OKUL MÜDÜRLERİ<br><b>ICIN SEMINERLER</b> | ÖĞRETMENLER İÇİN<br><b>SEMINERLER</b> |
| ÖĞRENCİLER İÇİN<br><b>SEMINERLER</b>     | <b>ANKETLER</b>                       |

 **Resim 6.26**

# **6.7. Otomatik Sekil Ekleme**

Slayt hazirlarken bazen otomatik sekillere de ihtiyaç duyabilirsiniz. Bunun için çizim araç çubugunda bulunan otomatik sekil ikonunu kullanabilirsiniz.

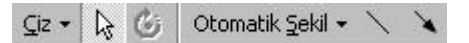

Ya da **Ekle** Menüsünden **Resim** Menüsü açilir buradan da **Otomatik Sekil** komutu seçilir (Resim 6.27).

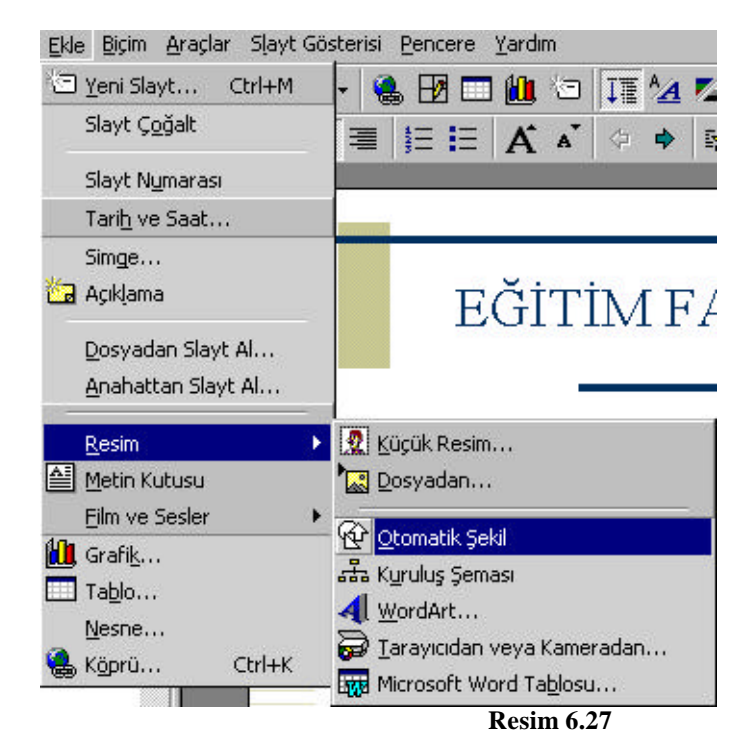

Otomatik sekil eklemek için yeni bir slayt ekleyin **Ekle** menüsünden Yeni Slayt komutunu seçin ve sadece baslik içeren yeni bir slayt ekleyin (Resim 6.28).

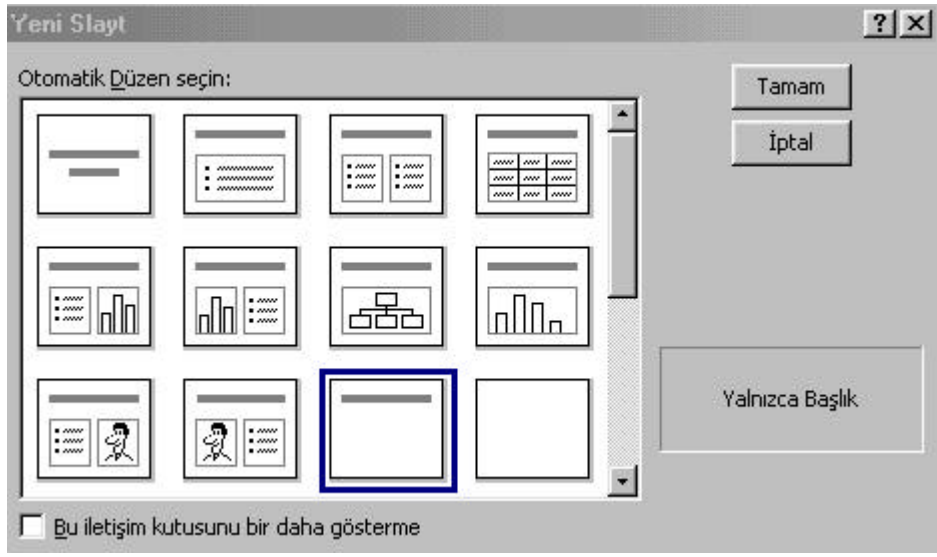

**Resim 6.28**

Baslik eklemek için tiklatin metin yer tutucusuna "Egitim Faaliyetleri" basligini yazdiktan sonra bu basligin altina bir otomatik sekil eklemek üzere araç çubugu üzerinde bulunan Otomatik Sekil ikonuna tiklayin (Resim 6.29).

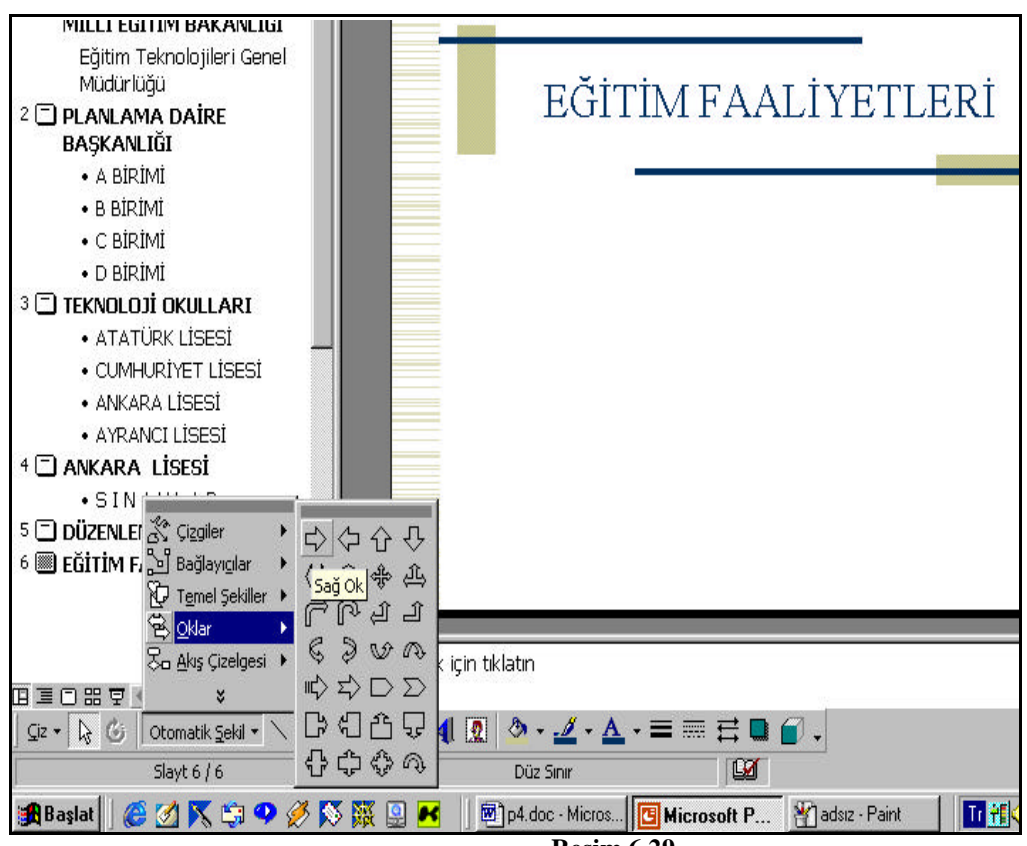

Otomatik Sekil menülerinden oklar menüsünü seçtikten sonra bu menünün altinda bulunan sag ok ikonuna tiklayin. Farenin imleci + simgesi seklinde görünecektir. Farenin imleci + seklini aldiktan sonra farenin sol butonunu tiklayarak sürükle birak yöntemiyle asagidaki ekranda görüldügü gibi bir ok çizin (Resim 6.30).

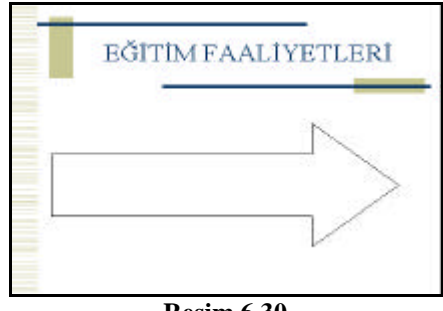

**Resim 6.30**

Slayta eklenen ok seklinin üzerine metin girmek için araç çubugu üzerinde bulunan **Metin Ekle** ikonuna tiklayin. Farenin göstergesi degisip ekleme noktasi seklini alacaktir (Resim 6.31).

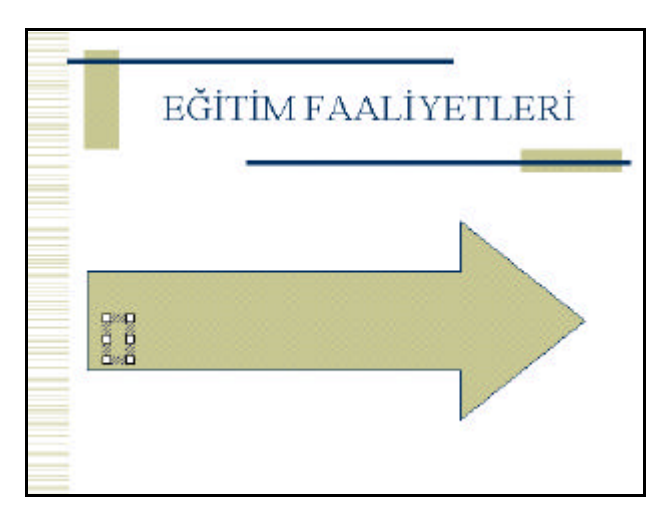

Okun üzerine bir kez tiklayip asagidaki ekranda görmüs oldugunuz metni giriniz (Resim 6.32).

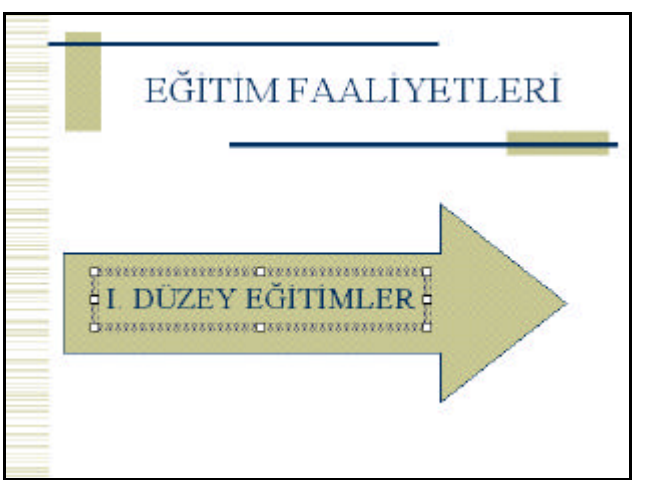

 **Resim 6.32** 

Sekli döndürmek için araç çubugu üzerinde bulunan **Serbest Döndür** dügmesini kullanabilirsiniz.. Serbest döndür dügmesini tikladiktan sonra seklin dört bir yaninda yesil noktalar görünecektir (Resim 6.33). Farenin göstergesini yesil noktalarin üzerine konumlandirdiginizda farenin göstergesi degisip serbest döndür dügmesi seklini alacaktir. Farenin sol tusuna basip istediginiz yöne döndürün (Resim 6.34).

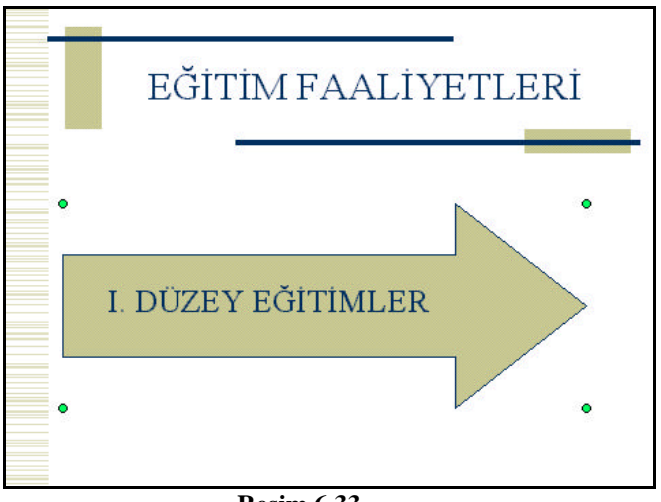

**Resim 6.33**

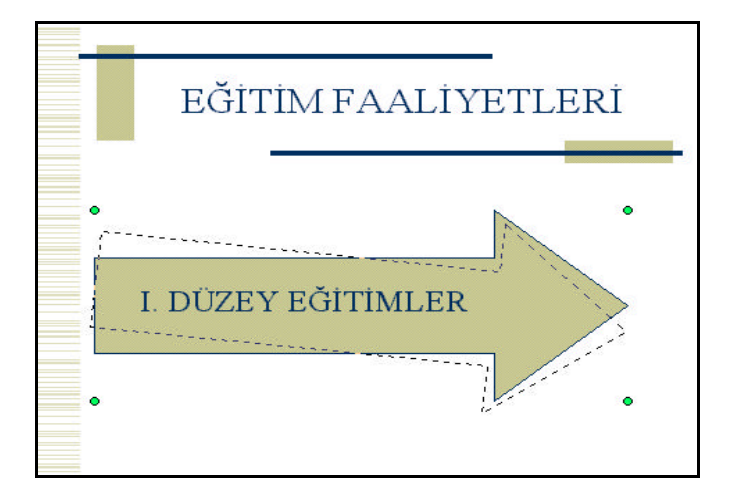

## **6.8. Otomatik Sekle 3-B Özelligi Uygulama**

PowerPoint ekraninda yer alan herhangi bir sekle üç boyut özelligi uygulayabilirsiniz. Bunun için asagidaki ekranda görüldügü gibi ok seklinin üzerine çevresinde kesikli çizgiler çikacak sekilde bir kez tiklayin. Araç çubugunda bulunan 3-B ikonuna tiklayin ve ekrana gelen 3-B sekillerinden herhangi birini seçin (Resim 6.35).

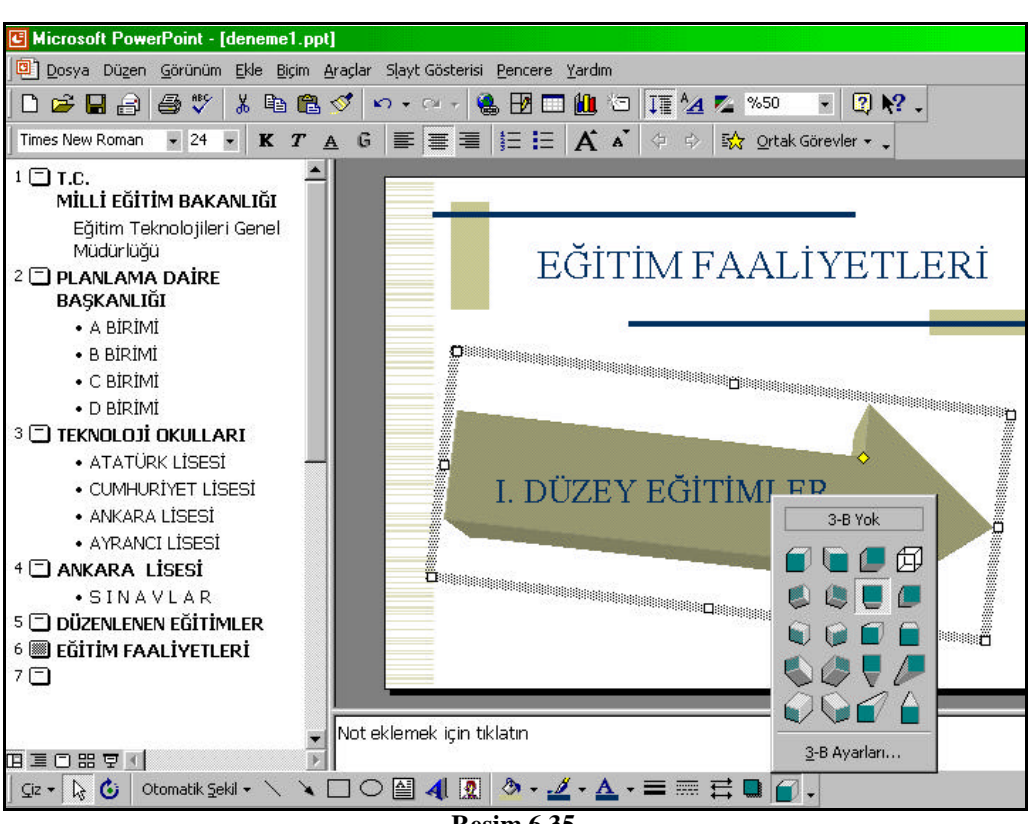

**Resim 6.35**

# **6.9. WordArt Özelligi**

PowerPoint metin efektlerini kullanarak metni üçboyutlu, renkli daha etkili, daha görsel dolayisiyla daha ilgi çekici hale getirebilirsiniz. Bunun için WordArt özelligini kullanabilirsiniz. WordArt özelligini kullanmak için araç çubugunda bulunan WordArt ikonunu **41** tiklayiniz. Ya da **Ekle** Menüsünden Resim Menüsünü açip buradan da WordArt komutunu seçebilirsiniz.

WordArt özelligini kullanmak için öncelikle sunuya bos bir slayt ekleyin (Resim 6.36).

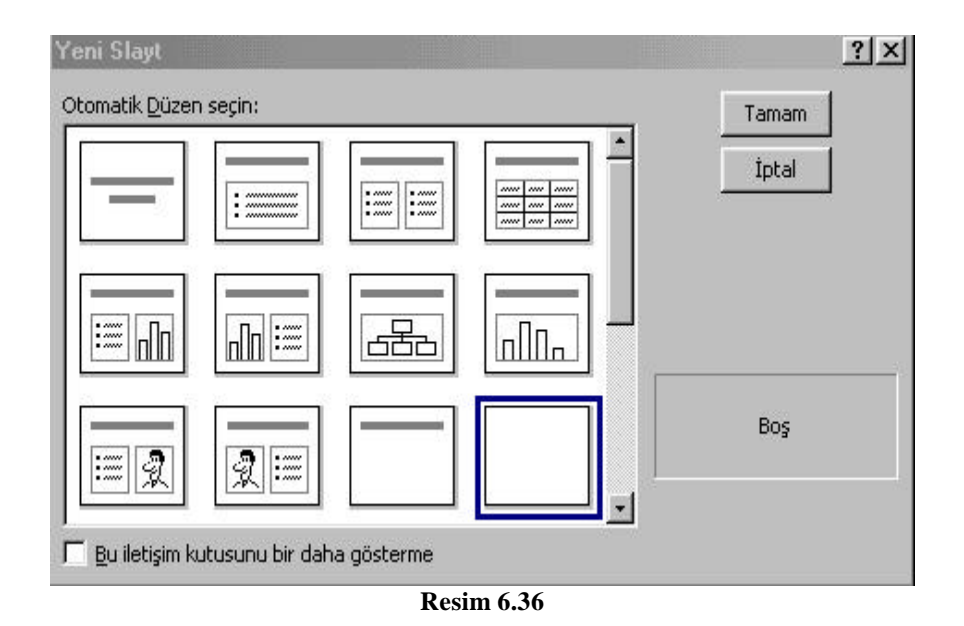

Sunuya bos bir slayt ekledikten sonra bu slayt üzerine WordArt özelligini eklemek için araç çubugunda bulunan WordArt ikonunu tiklayin. Ekrana asagida gördügünüz iletisim penceresi gelecektir (Resim 6.37).

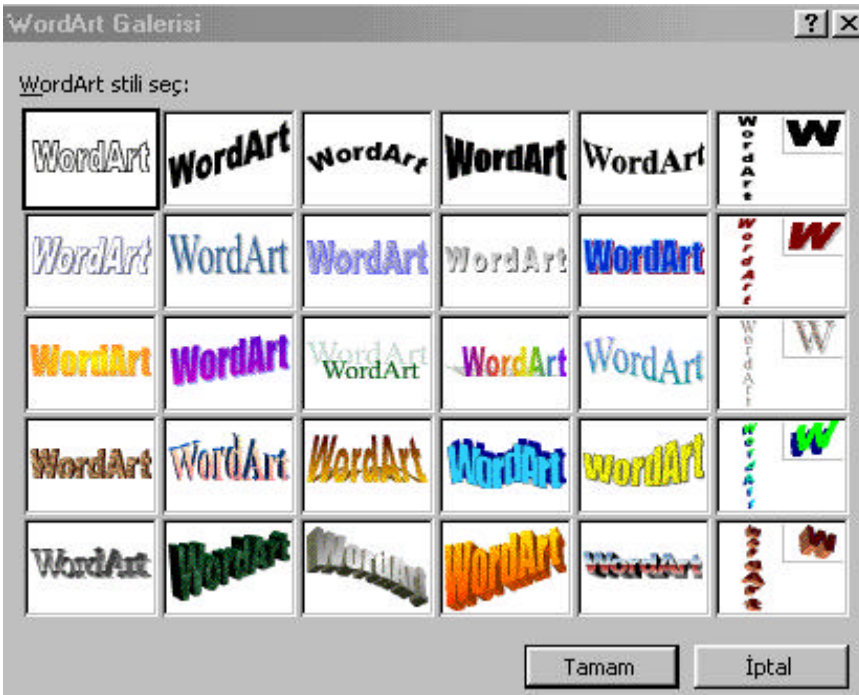

**Resim 6.37**

Bu pencerede herhangi bir WordArt stilinin üzerine tiklayip Tamam butonuna bastiginizda ekrana asagidaki iletisim penceresi gelecektir (Resim 6.38). Bu pencerede **Metninizi Yazin** alanina WordArt özelligini kullanarak görüntülemek istediginiz metni girin.

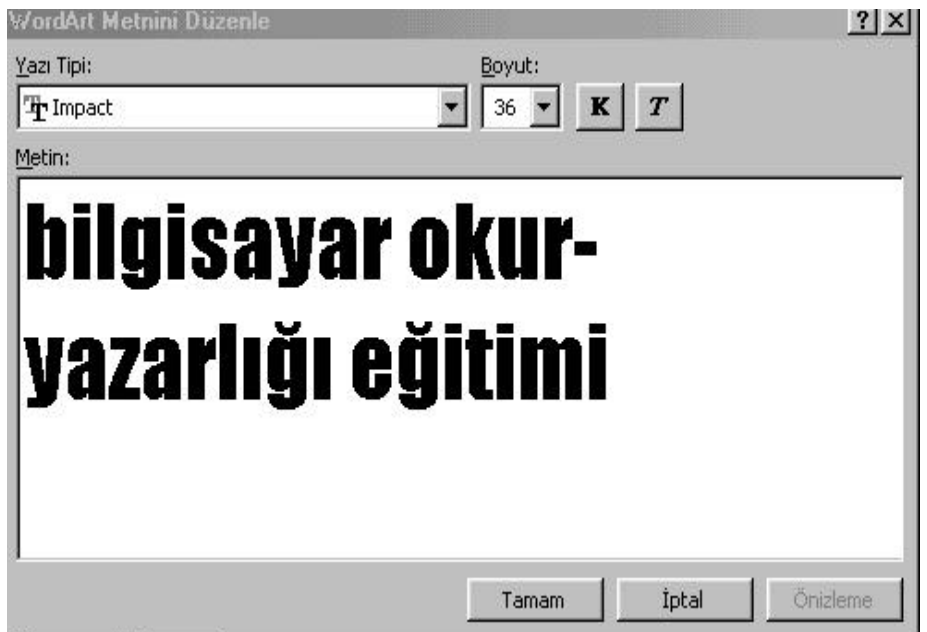

Metni girdikten sonra Tamam butonuna basin. Ekrana asagidaki iletisim penceresi gelecektir (Resim 6.39). Ekrana WordArt nesnesiyle birlikte WordArt özelliklerini degistirebileceginiz araç çubugu gelir. WordArt nesnesinin çevresinde beliren kutulari kullanarak eklediginiz nesnenin boyutlarini degistirebilirsiniz.

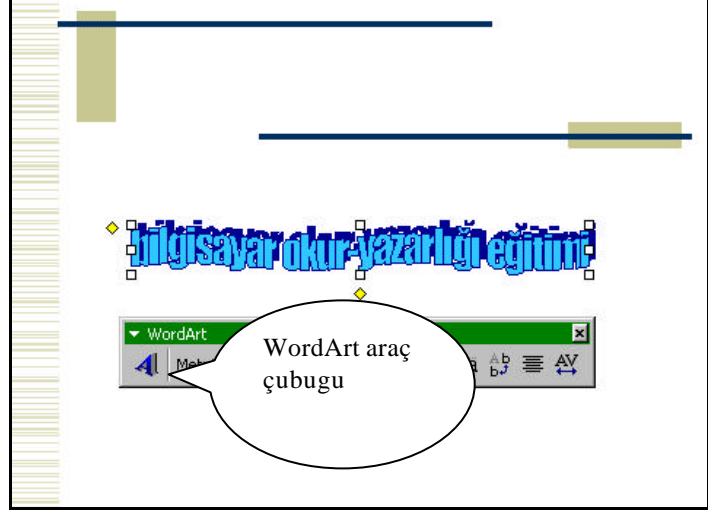

**Resim 6.39**

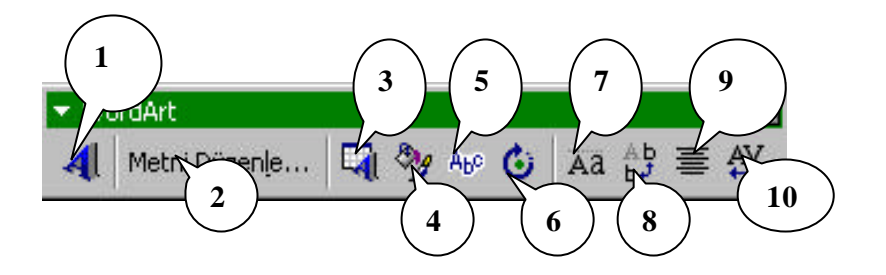

- 1. WordArt Ekle ikonu yeni bir WordArt nesnesi eklemek üzere WordArt galerisini ekrana getirir.
- 2. Metni Düzenle ikonu girmis oldugunuz metin penceresini ekrana getirir. Bu iletisim penceresinde metni degistirebilirsiniz.
- 3. WordArt Galerisi ikonu WordArt galerisini ekrana getirir.
- 4. WordArt Biçimlendir ikonu eklemis oldugunuz WordArt nesnesinin çizgilerini, renklerini, boyutunu ve konumunu düzenlemenizi saglar.
- 5. WordArt Sekli ikonu WordArt nesnesine çesitli sekiller (dalga, egri, asagi egri, dügme vb.) uygular.
- 6. Serbest Döndür ikonu WordArt nesnesinin yönelimini degistirir.
- 7. WordArt Ayni Harf Yükseklikleri ikonu harf karakterlerini ayni hizada görüntüler.
- 8. WordArt Düsey Metin ikonu harf karakterlerini alt alta görüntüler.
- 9. WordArt Hizalamasi ikonu WordArt nesnesini slayta göre hizalar.
- 10. WordArt karakter araligi ikonu harf karakterleri arasindaki araligi düzenler.

## **6.10. Köprü Ekleme**

Slaytlar üzerinde yer alan herhangi bir metine veya nesneye tikladiginizda bir internet sitesine baglanmasini saglayabilirsiniz. Bunun için öncelikle o metine veya nesneye köprü eklemek gerekir. Ilk slaytta yer alan "Milli Egitim Bakanligi" metninin üzerine fare ile tikladiginizda Milli Egitim Bakanligi WEB sitesine baglanmasini saglamak için öncelikle Milli Egitim Bakanligi metnini fare ile seçin. Daha sonra Ekle menüsünden Köprü komutunu seçin. Ekrana asagidaki iletisim penceresi gelecektir (Resim 6.40).

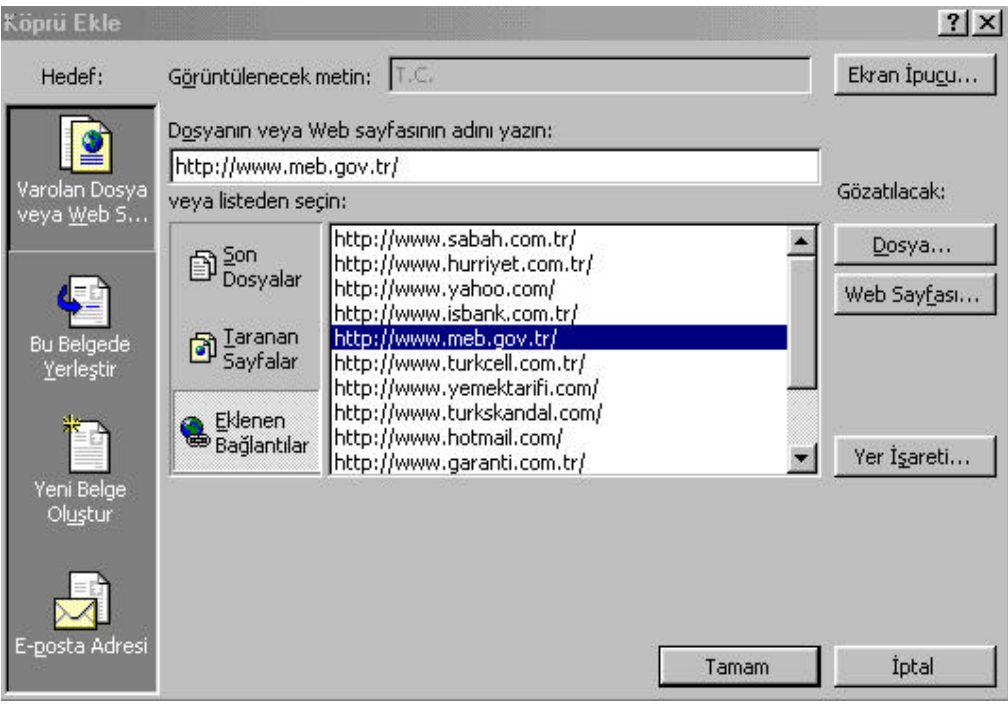

**Resim 6.40**

Bu pencerede "Dosyalarin veya WEB sayfasinin adini yazin" kutusuna http://www.meb.gov.tr adresini yazin veya listede varsa adresin üzerine bir kez tiklayin. Tamam butonuna basin. Ekrana asagidaki görüntü gelecektir (Resim 6.41).

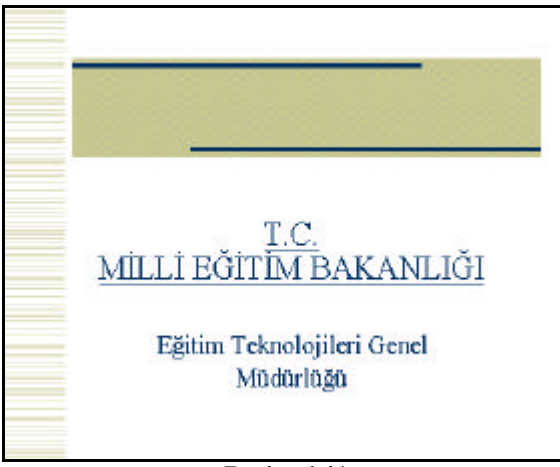

**Resim 6.41**

Metnin üzerine fare ile tikladiginizda MEB WEB sayfasini açmasini istiyorsaniz Slayt Gösterisi görünümünü açin. Slayt Gösterisi görünümünde ekrana asagidaki pencere gelecektir. (Resim 6.42). Fareyi metnin üzerine tikladiginizda MEB WEB sayfasini ekrana getirecektir.

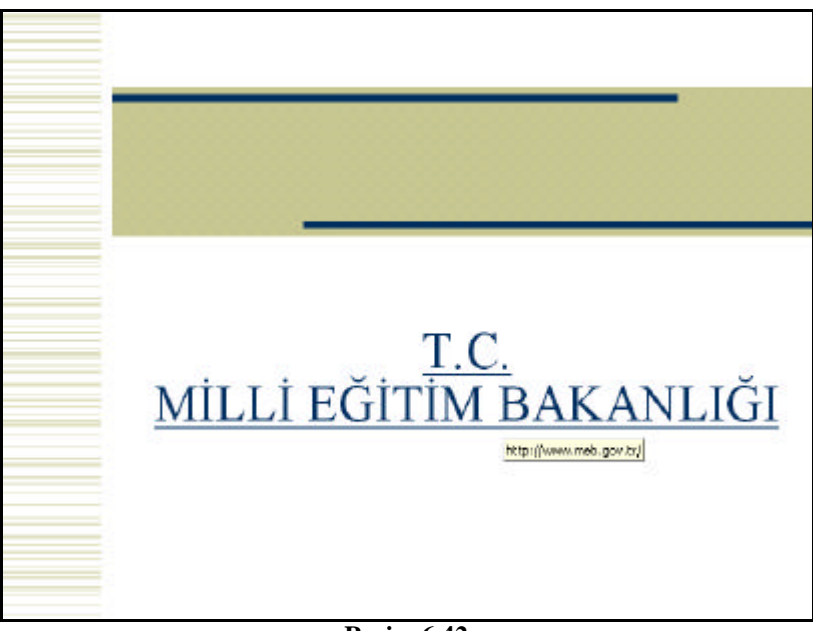

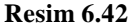

# **6.11. Ses Dosyasi Eklemek**

Slayt gösterisi sirasinda herhangi bir ses dosyasinin (bu bir müzik parçasi da olabilir) sunuya eslik etmesi için slayta ses dosyasi eklemek gerekir. Bunun için öncelikle yapmaniz gereken, sunuda kullanacaginiz ses dosyasini bilgisayara yüklemektir. Ilk olarak, slayt gösterisi sirasinda müzik parçasinin hangi slayttan itibaren devreye girmesi isteniyorsa o slayti normal görünümde ekrana getirin. Eklenmek istenen müzik parçasi ilk slayttan itibaren devreye girecekse ilk slayti normal görünümde ekrana getirin. **Ekle** menüsünden **Film ve Sesler** alt menüsü bu menüden de **Dosyadan Ses** komutu seçilir (Resim 6.43). Ekrana asagida görülen iletisim penceresi gelecektir (Resim 6.44). Bu pencerede daha önce bilgisayariniza yüklediginiz ses dosyasinin (müzik.mp3) üzerine bir kez tiklayin ve Tamam butonuna basin.

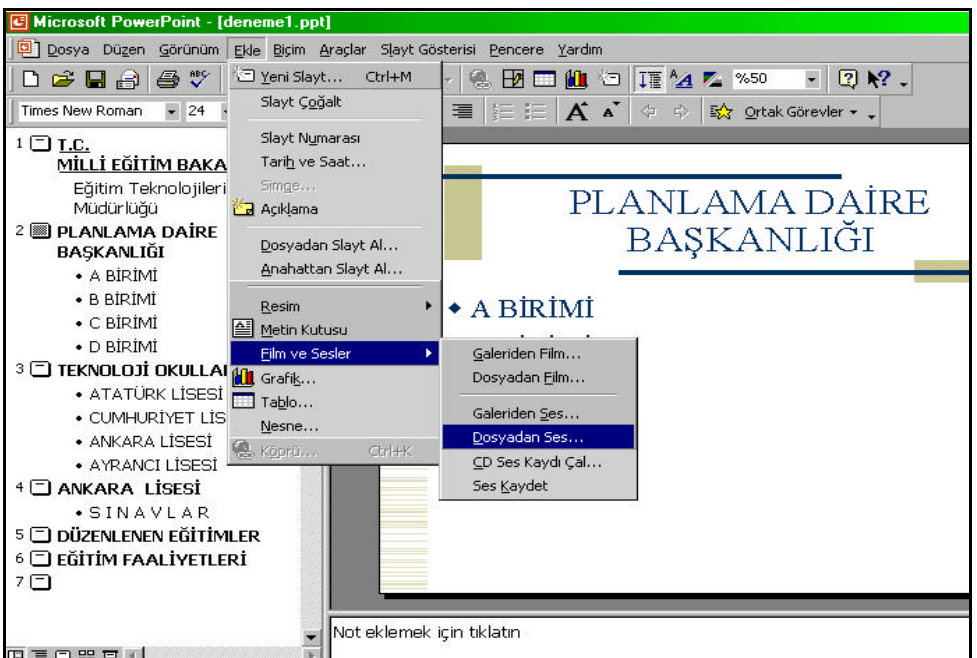

**Resim 6.43**

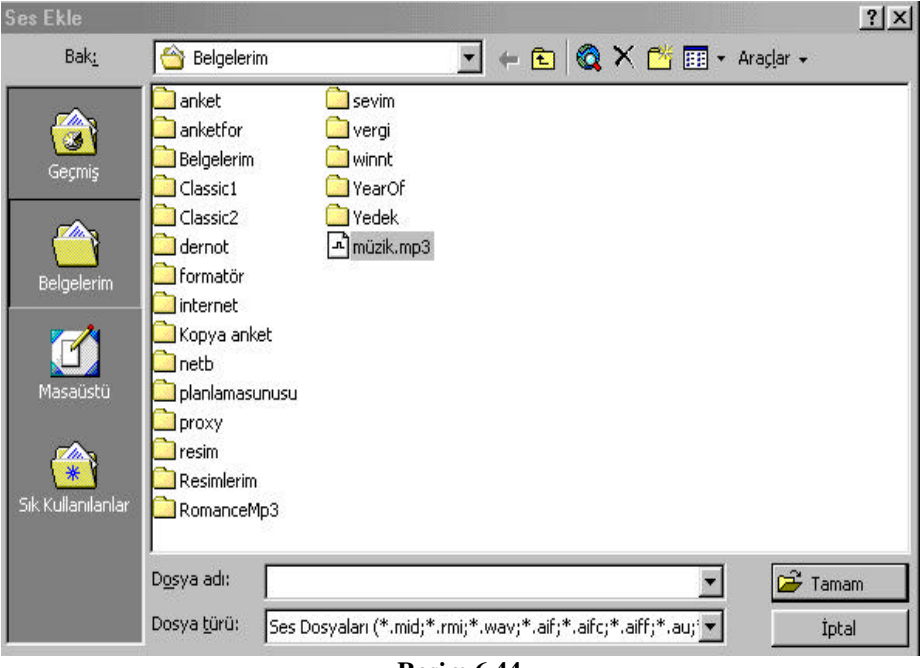

Tamam butonuna bastiktan sonra ekrana asagidaki uyari penceresi gelecektir (Resim 6.45). Bu pencerede Evet butonuna basin.

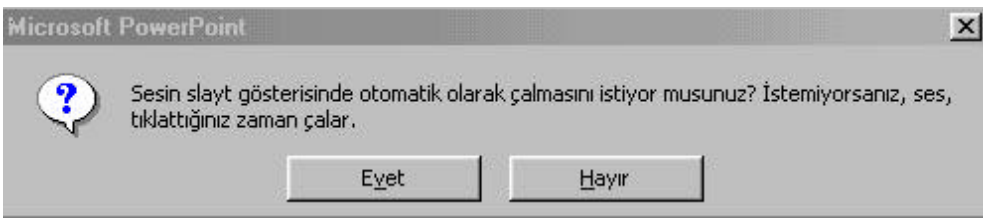

**Resim 6.45**

Evet butonuna bastiktan sonra ekrana asagidaki görüntü gelecektir (Resim 6.46). Bu pencerede slaytin üzerine eklenen ses ikonunu görüyorsunuz.

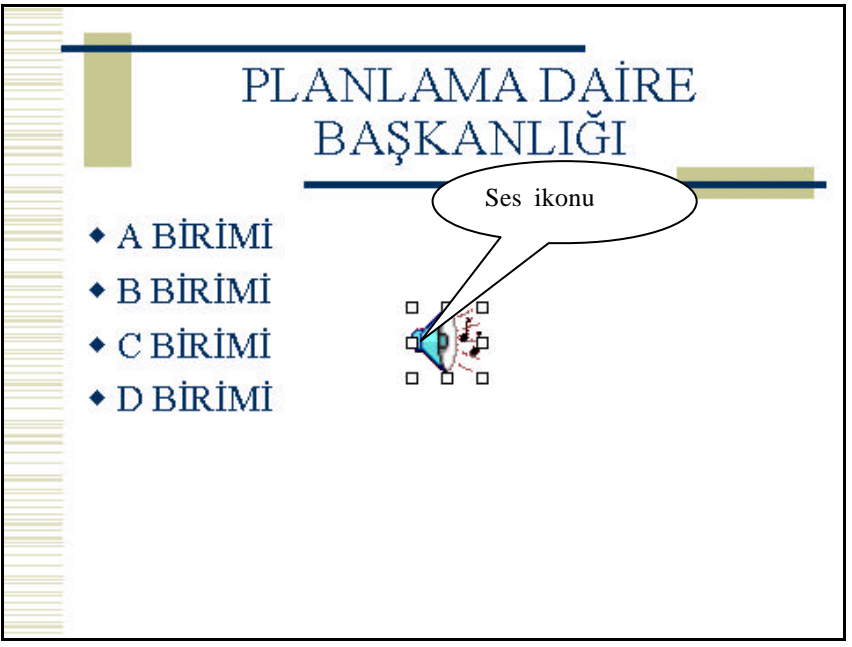

**Resim 6.46**

Eklenen ses dosyasinin tüm slaytlar ekrandayken çalmasi için özel animasyon iletisim penceresinden bazi ayarlar yapmalisiniz. Slaytin üzerinde görülen ses ikonunun üzerine farenin sag tusu ile tiklayin (Resim 6.47) ve açilan listeden **Özel Animasyon** komutunu seçin. Ekrana asagidaki iletisim penceresi gelecektir (Resim 6.48). Tüm slaytlar çalisana kadar film veya ses gösterilmemesi için **"Canlandirma Sirasini Kullanarak Yürüt"** onay kutusunu temizleyin. Seçili film, ses veya OLE nesnesi çalisirken slayt gösterisini durdurmak için **"Slayt Gösterisini Duraklat"** dügmesini tiklatin. Seçili film, ses veya OLE nesnesi çalisirken slayt gösterisinin devam ettirmek için **"Slayt Gösterisine Devam Et"** dügmesini tiklatin. Seçili film, ses veya OLE nesnesinin slayt gösterisindeki bir sonraki slayt görüntülendiginde çalismayi durdurmasi için **"Geçerli Slayttan Sonra"**  dügmesini tiklatin. Seçili film, ses ya da OLE nesnesinin ne kadar süre çalismasini belirlemek için Sonra dügmesini tiklatin.

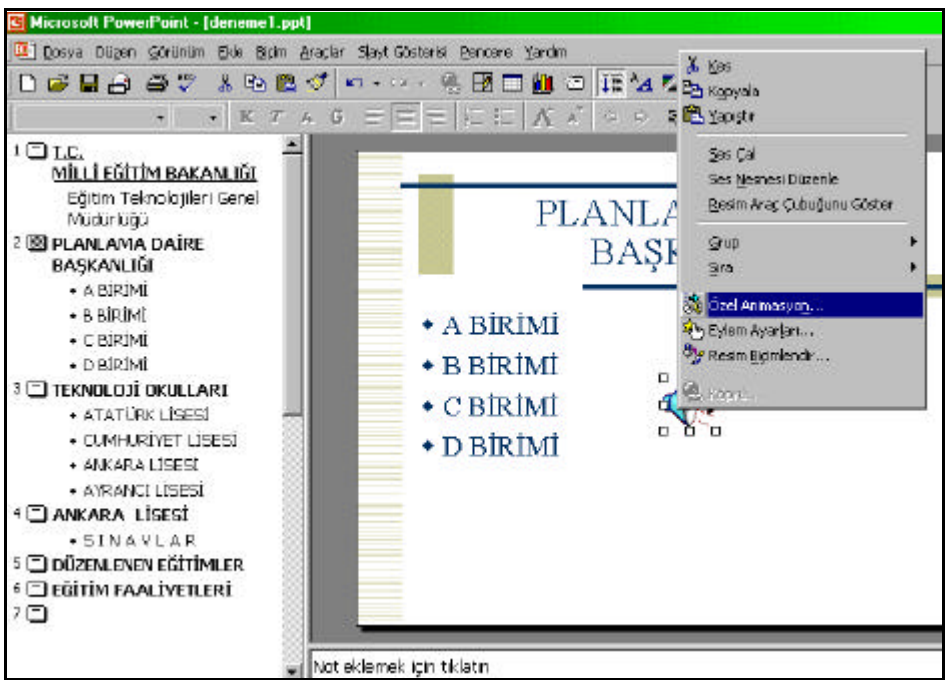

**Resim 6.47**

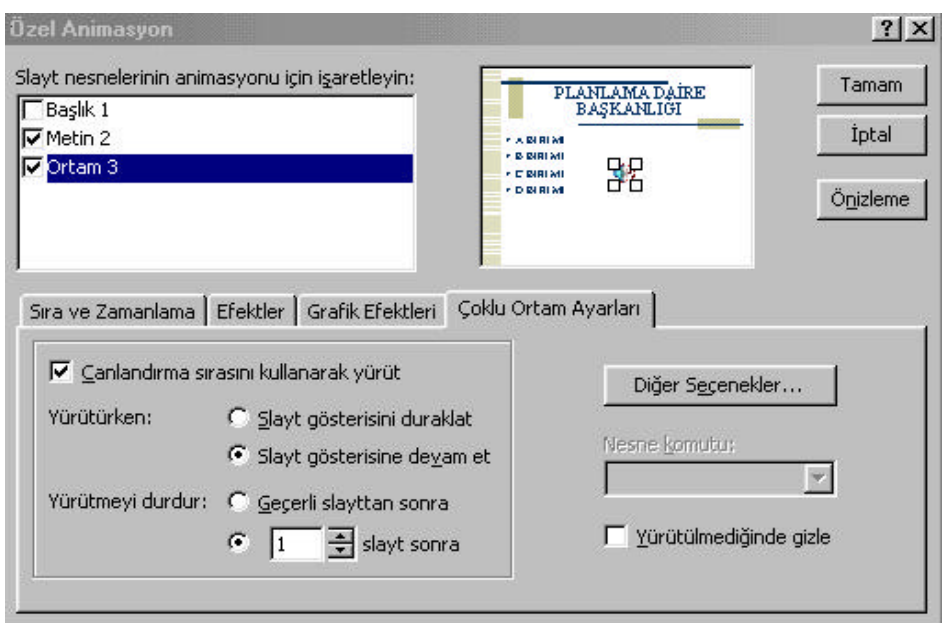

**Resim 6.48**

Özel Animasyon iletisim penceresinde **Diger Seçenekler** butonunu tikladiginizda ekrana asagidaki iletisim penceresi gelecektir (Resim 6.49).

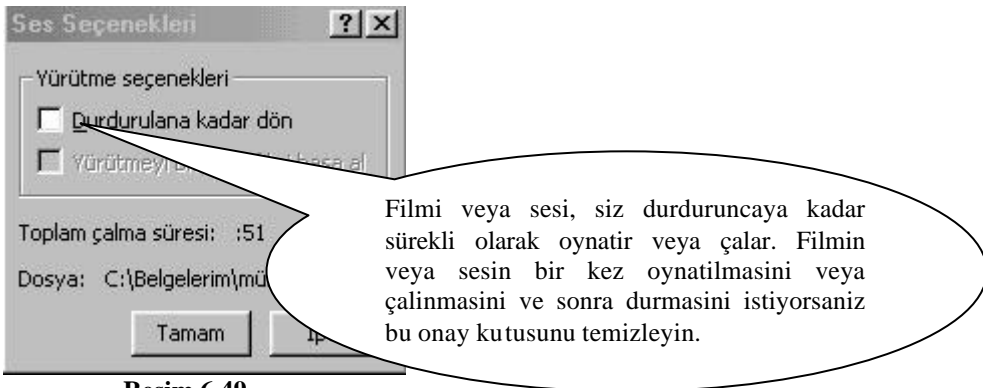

**Resim 6.49**

## **6.12.Film Ekleme**

Hazirlamis oldugunuz sunuya bir film dosyasi eklemek için öncelikle yapmaniz gereken islem, oynatmak istediginiz film dosyasini bilgisayariniza yüklemektir.

Filmi bilgisayariniza yükledikten sonra **Ekle** Menüsünden **Film ve Sesler** alt menüsünde bulunan **Dosyadan Film** komutunu seçin. Ekrana **Film Ekle** iletisim penceresi gelecektir. Önceden bilgisayariniza yüklemis oldugunuz film dosyasinin üzerine bir kez tiklayip Tamam butonuna basin. Ekrana asagida görmüs oldugunuz uyari penceresi gelecektir (Resim 6.50).

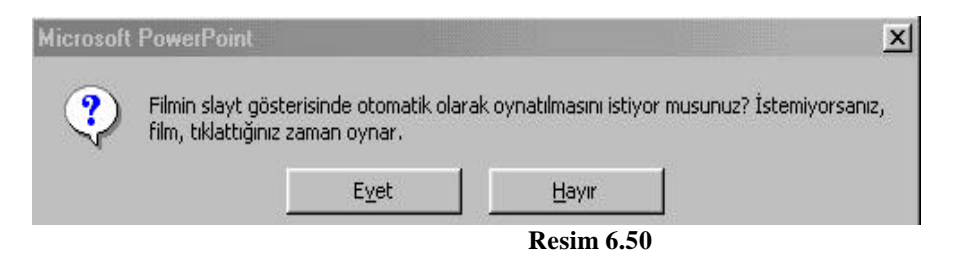

Filmin üzerine tiklatildiginda oynatilmasi için Evet butonuna basin. Ekrana asagidaki görüntü gelecektir (Resim 6.51). Filmin oynatilmasi için Normal Görünümden Slayt Gösterisi görünümüne geçin. Slayt Gösterisi görünümünde filmin üzerine fare ile tikladiginizda film devreye girecektir.

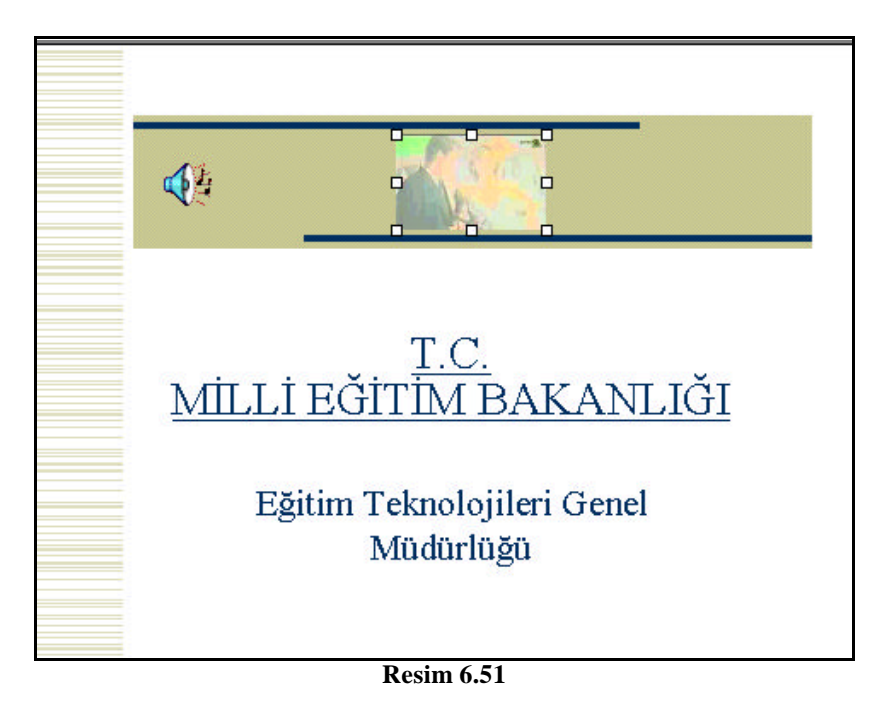

# **6.13. Slayt Görünümlerini Degistirmek**

Slaytlarin nasil göründügünü kontrol etmek için ekranin sol alt kösesinde bulunan ikonlar E E B F kullanilir. Ya da Görünüm menüsünde bulunan Normal, Slayt Siralayicisi, Not Sayfasi vb. komutlar kullanilir (Resim 6.52).

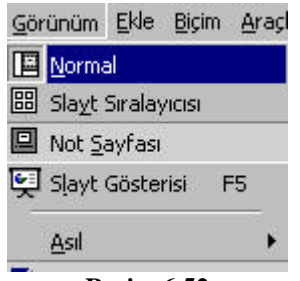

**Resim 6.52**

## **6.14. Anahat Görünümü**

Bu görünümde sadece slayt basliklari ve ana metin görünür. Sunu içerigini düzenleme ve gelistirme için en iyi yoldur (Resim 6.53).

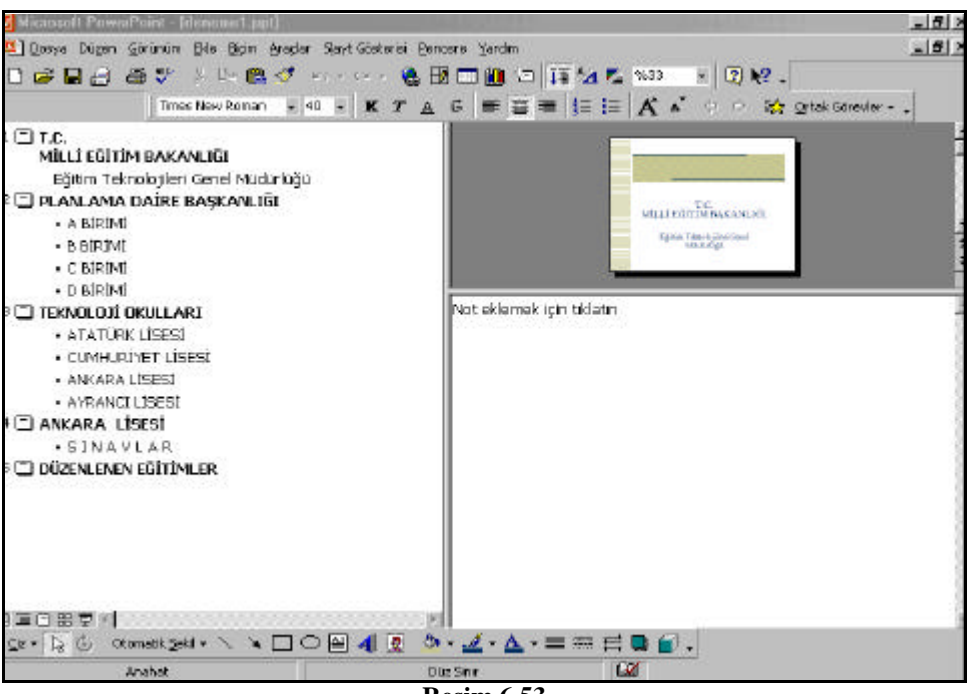

**Resim 6.53**

## **6.15. Slayt Görünümü**

Metin ve grafik ögelerini birlestirirken ve bir slaytin görüntüsünü degistirirken bu görünüm kulllanilir. Slayt hazirlarken en çok bu pencere görünümü kullanilir (Resim 6.54).

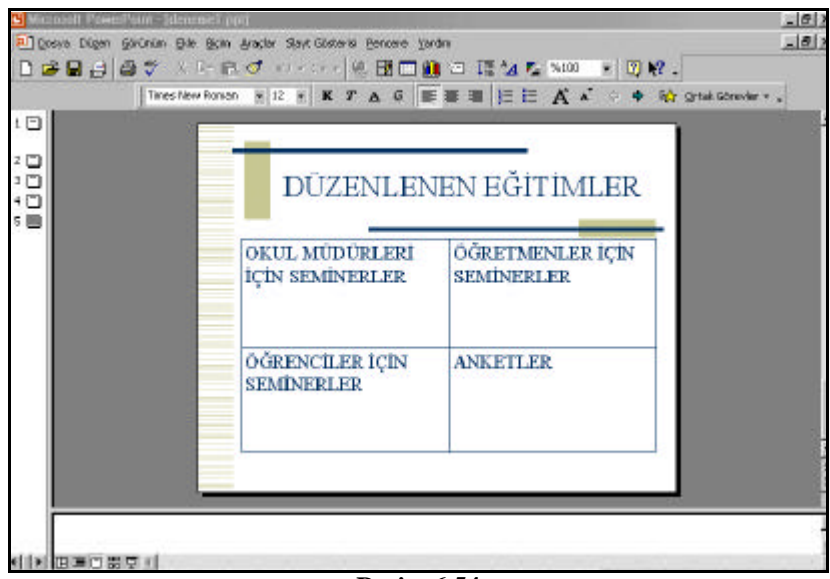

**Resim 6.54**

#### **6.16. Slayt Siralayicisi Görünümü**

Bir sunudaki slaytlarin küçültülmüs görünümlerini tüm metin ve grafikleriyle görüntüler. Bu görünüm, slaytlari yeniden siralamak, geçis ve canlandirma efektleri eklemek ve elektronik slayt gösterilerine iliskin zamanlamayi ayarlamak için en kullanisli görünümdür (Resim 6.55).

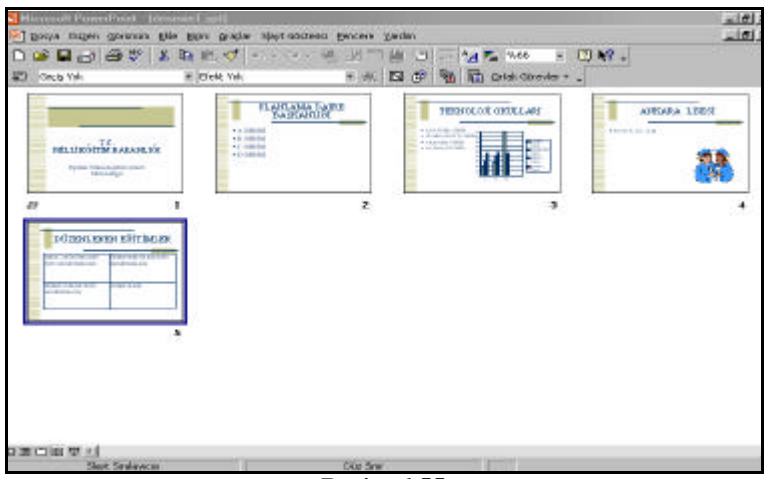

**Resim 6.55**

## **6.17. Slayt Gösterisi Görünümü**

Bu görünümde her bir slayt ekrani kaplar (Resim 6.56). Slayt Gösterisini baslatmak için menü veya slayt gösterisi ikonunu kullanabileceginiz gibi klavyeden F5 tusuna da basabilirsiniz. Slayt Gösterisinden çikmak için klavyeden ESC tusunu kullanabilirsiniz.

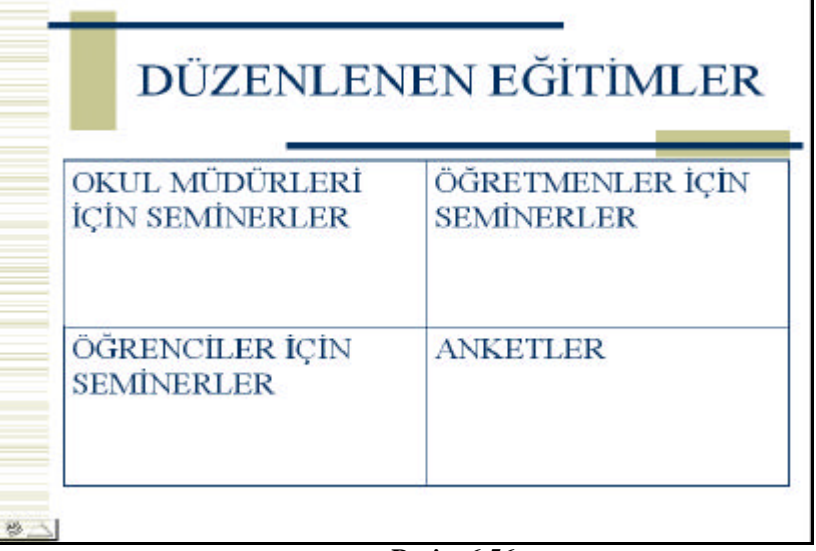

**Resim 6.56**

## **6.18. Slayt Silme, Kesme, Kopyalama, Yapistirma**

Slayt silme, kesme, kopyalama ve yapistirma için en uygun görünüm Slayt Siralayicisi görünümüdür. Bu islemleri gerçeklestirmek için Slayt Siralayicisi görünümüne geçin.

#### **6.19. Slayt Silmek**

Önceden olusturdugunuz slaytlari silmenin birden fazla yolu vardir. Bu yollardan ilki Slayt Siralayicisi görünümündeyken silmek istediginiz slaytin üzerine fare ile tiklayin. Klavyeden **Delete** tusuna basin. Ya da asagidaki ekranda görüldügü gibi (Resim 6.57) silmek istediginiz slaytin üzerini tikladiktan sonra **Düzen** menüsünden **Slayt Sil** komutunu seçin.

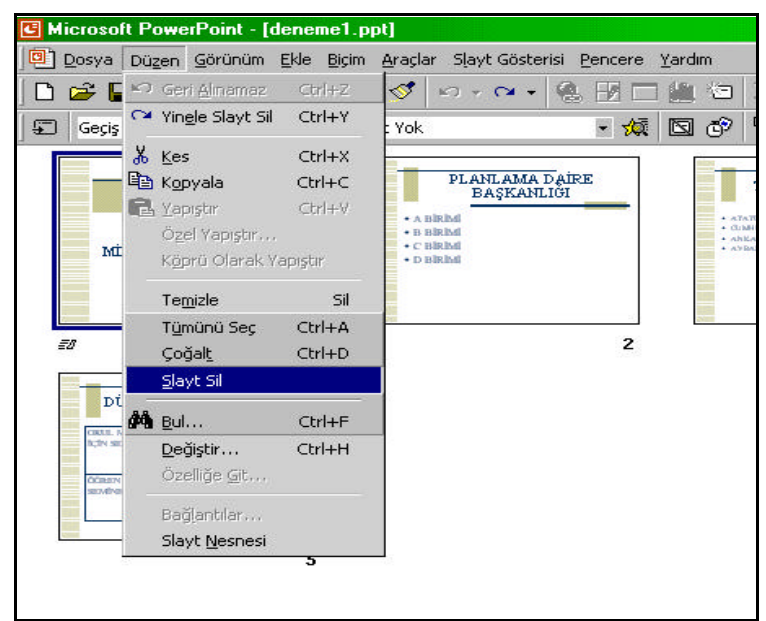

**Resim 6.57**

# **6.20. Slayt Kopyalama**

Slayt kopyalamak için birden fazla yol vardir. Bu yollardan biri standart araç çubugunda bulunan 人名尼

 Kes, Kopyala ve Yapistir ikonlarini kullanmaktir. Yollardan bir digeri kopyalamak istediginiz slaytin üzerine fare ile tiklayin ve **Düzen** Menüsünden **Kopyala** komutunu seçin (Resim 6.58).

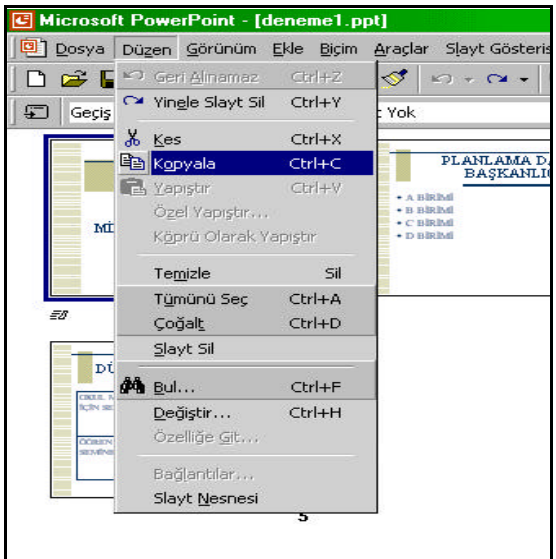

#### **Resim 6.58**

Slayt kopyalamanin bir baska yolu ise farenin sag tusunu kullanmaktir. Kopyalamak istediginiz slaytin üzerine farenin sag tusu ile tiklayin. Ekrana gelen listeden Kopyala komutunu seçin. Bu yollardan herhangi birini uyguladiktan sonra daha sonra seçmis oldugunuz slayti nereye kopyalamak istiyorsaniz ekleme noktasini oraya tiklayin (Resim 6.59).

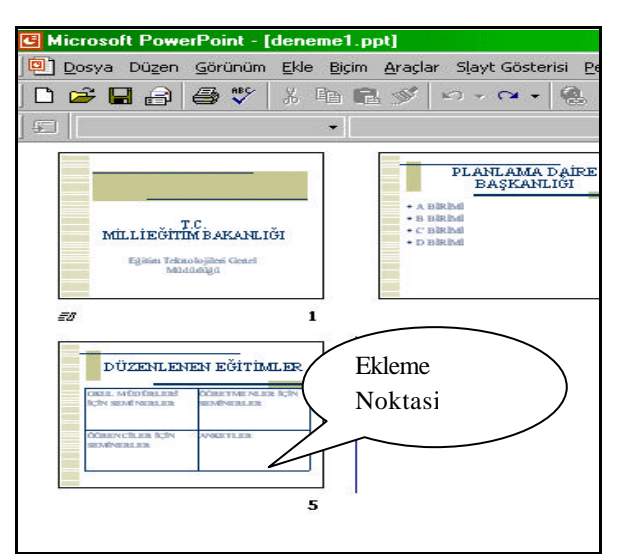

Örnegin; 1. slaytin kopyasini 5. slaytin arkasina çikarmak için ekleme noktasini 5. slaytin arkasina tiklayin daha sonra **Düzen** menüsünden **Yapistir** Komutunu seçin (Resim 6.60).

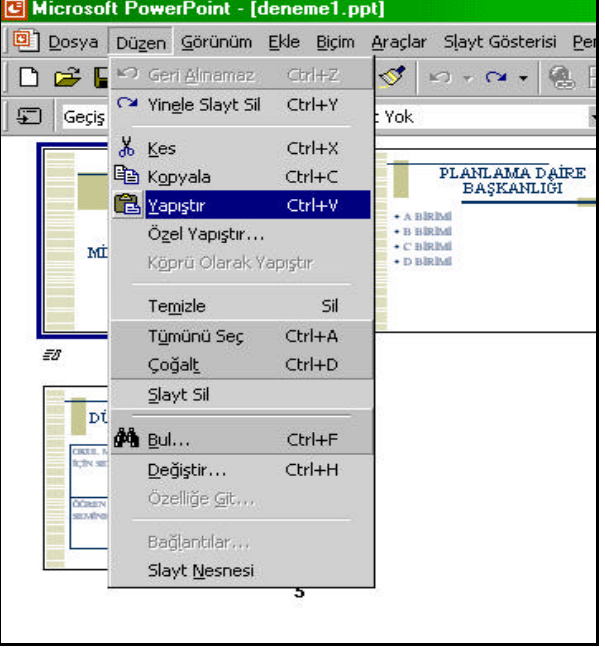

**Resim 6.60**

Kopyalama ve Yapistirma islemlerini gerçeklestirmek için klavyedeki tus kombinasyonlarini da kullanabilirsiniz. Klavyeyi kullanarak slayt kopyalamak için CTRL+C (Kopyala), yapistirmak için CTRL+V (Yapistir) tus kombinasyonlari kullanilir.

# **6.21. Slayt Kesme (Slaytin Yerini Degistirme)**

Slayt kesmek için ayni kopyalama isleminde oldugu gibi birden fazla yol vardir. Kopyalama isleminde kullanilan yollarin hepsi Kesme islemini gerçeklestirmek için de kullanilir. Tek fark kesme islemini gerçeklestirirken Kopyala komutu yerine Kes komutunu kullanmaktir. Bu yollarin disinda bir slayti bir yerden baska bir yere tasimanin yani slaytin yerini degistirmenin en kullanisli yolu, fareyi kullanarak "sürükle birak" yöntemiyle tasima yapmaktir. Bunun için tasima yapmak istediginiz slaytin üzerine fare ile bir kez tiklayin. Farenin sol tusuna basip elinizi basili tutarak slayti tasimak istediginiz yere sürükleyip birakin. Örnegin 5. slayti 1. slaytin önüne tasimak için 5.slaytin üzerini fare ile bir kez tiklayin. Farenin sol tusuna basili tutarak sürükleyip 1. slaytin hemen önünde ekleme noktasi belirir belirmez birakin.

#### **6.22. Slayt Geçislerini Ayarlamak**

Slayt geçisi, bir slayt gösterisi sirasinda slaytin ekrana gelirken ve ekrandan çikarken yarattigi görsel efektlere verilen addir. Slayt geçisleri Damalar Asagi, Kaydirma Asagi, Hemen Geçis, Bölünme vb. çesitli efektler içerir. Bir slayta ya da slayt grubuna geçis efekti eklemek için Slayt Siralayicisi görünümünde slaytlari seçtikten sonra geçisi uygulayabilir ayni zamanda geçis hizlarini ayarlayabilirsiniz. Bir slayta geçis efekti eklemenin en kolay ve kisa yolu Slayt Siralayicisi araç çubugundaki Slayt Geçis Efektleri açilir okunu kullanmaktir. Geçis hizini ayarlamak için Slayt geçisi iletisim kutusunu kullanmak gerekir.

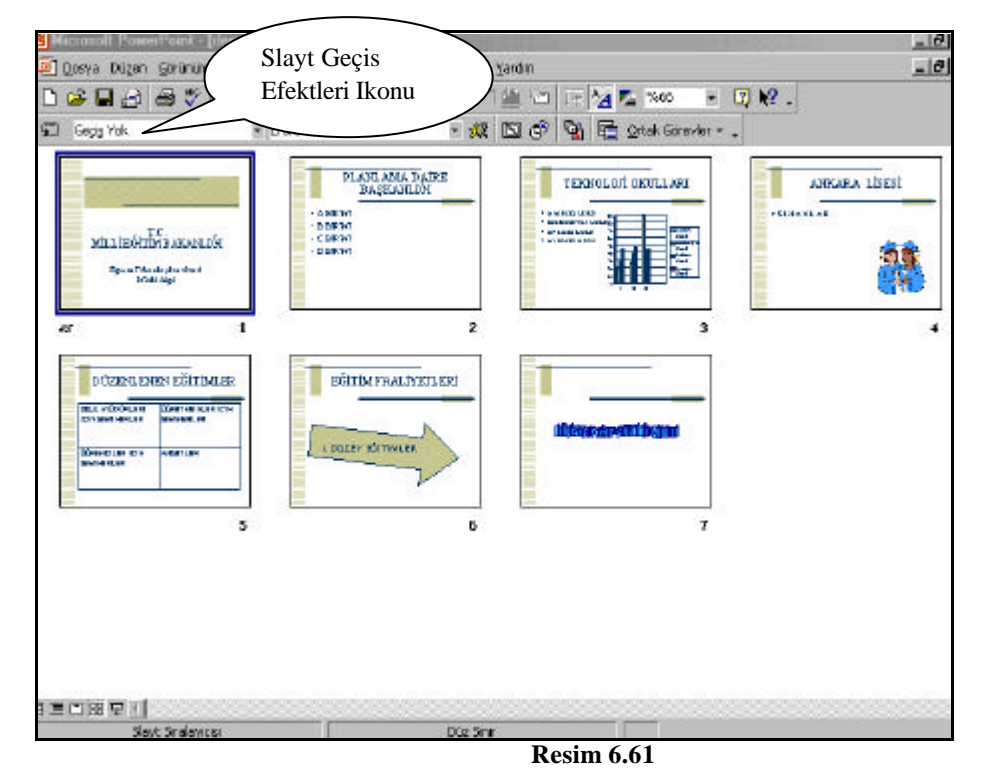

Bir slayt geçisi uygulamak için öncelikle Slayt Sirlayicisi görünümüne geçin (Resim 6.61).

Daha sonra geçis efekti uygulamak istediginiz slayti seçin. Sadece bir slayta geçis efekti uygulamak için o slaytin üzerine fare ile bir kez tiklayin. Birden fazla slayta geçis efekti uygulamak için klavyeden CTRL tusunu basili tutarak fare ile efekt uygulamak istediginiz slaytlari üzerine tiklayarak seçin. Slaytlarin hepsine geçis efekti uygulamak için Düzen menüsünden "**Tümünü Seç**" komutunu da kullanabilirsiniz.

Efekt uygulayacaginiz slaytlari seçtikten sonra araç çubugu üzerinde bulunan Slayt Geçis Efektleri ikonunu tiklayarak listeyi açin (Resim 6.62).

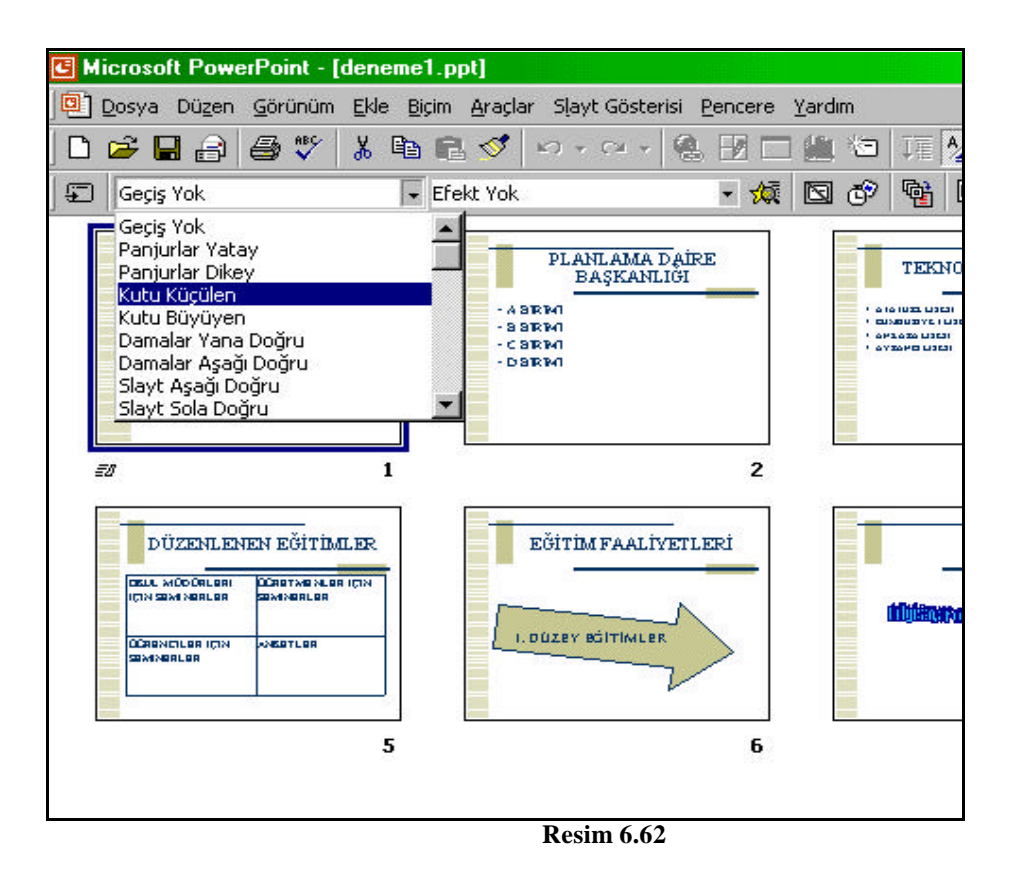

Listede yer alan geçis efektlerinden herhangi birini seçin. Slaytiniza geçis efekti uygulandigi zaman slaytin sol alt kösesinde slayt geçis efekti uygulandigina dair bir ikon belirir (Resim 6.63).

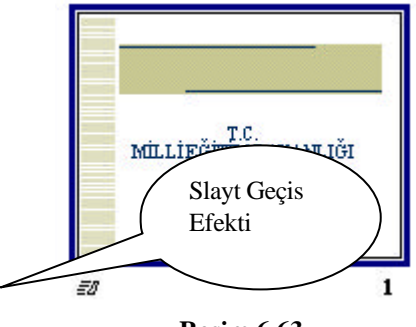

**Resim 6.63**

Slaytlara Geçis Efekti uygulamak için geçis efekti uygulanacak slaytlari seçtikten sonra Slayt Gösterisi menüsünden Slayt Geçisi komutunu da kullanabilirsiniz (Resim 6.64).

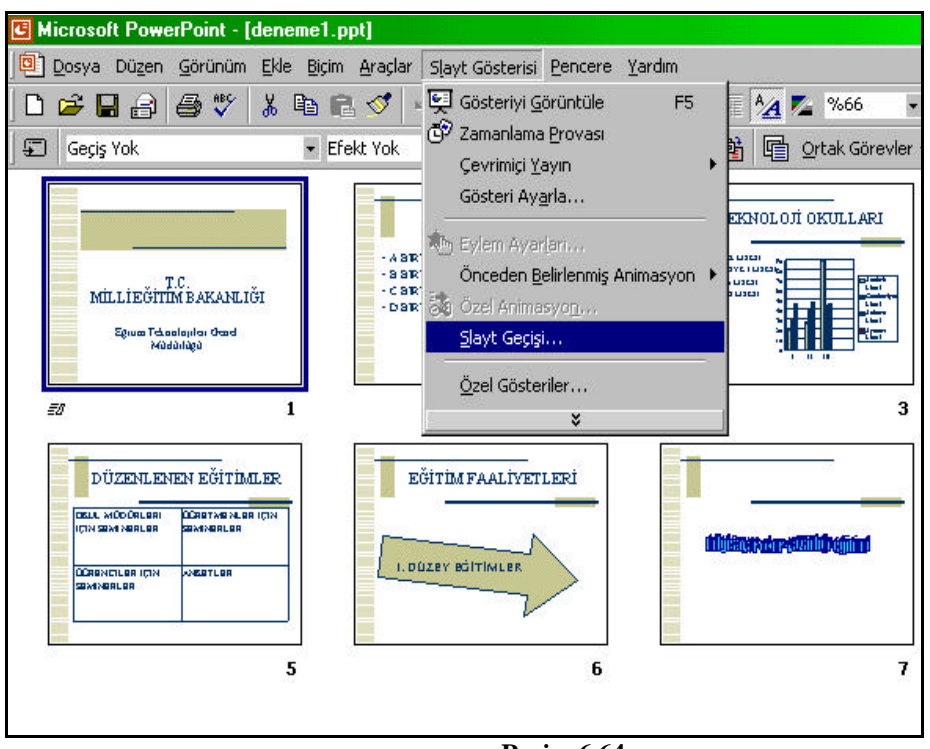

**Resim 6.64**

Slayt Geçisi komutunu seçtikten sonra ekrana asagida görmüs oldugunuz slayt Geçisi iletisim penceresi gelir (Resim 6.65).

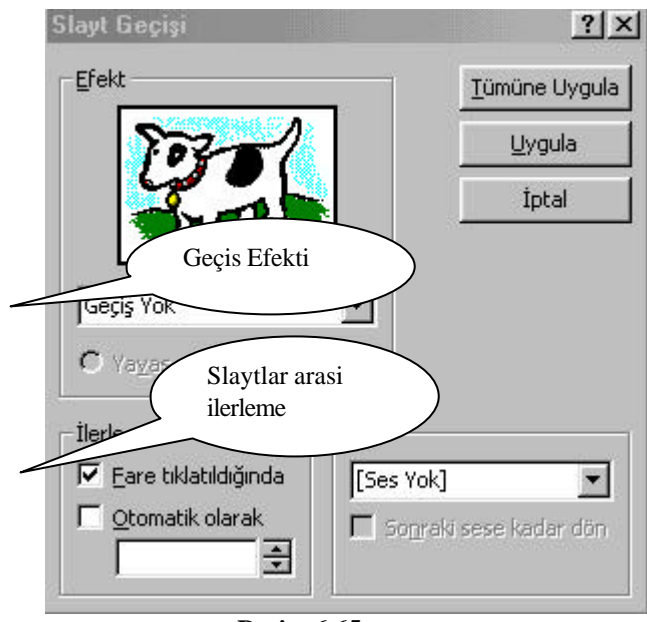

## **Resim 6.65**

Bu pencereyi kullanarak slaytlara geçis efekti uygulayabileceginiz gibi slaytlar arasinda ilerlemeyi de ayarlayabilirsiniz. "**Fare tiklatildiginda**" kutucugunda onay imi varsa bu; *slayt gösterisi görünümündeyken bir sonraki slayta fare ile tiklatildiginda geçer* anlamina gelir. *Fare tiklatildiginda* kutucugundaki onay imini üzerine bir kez tiklamak suretiyle temizleyip "**Otomatik olarak**" kutucugunu tiklayarak (Resim 6.66) slaytin slayt gösterisi ekraninda belli bir süre kalip, bir sonraki slayta geçmesini saglayabilirsiniz.

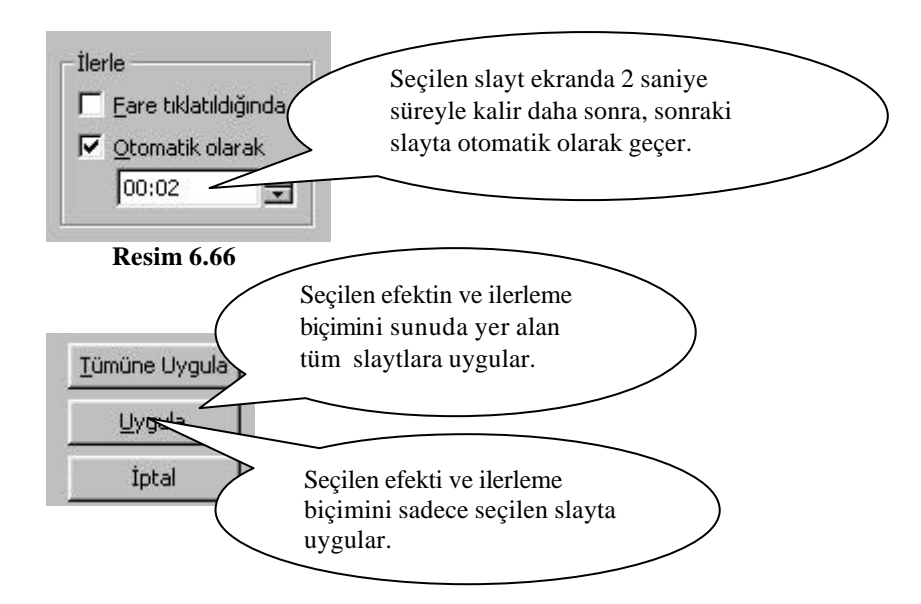

Seçilen slaytlara ses efektleri de uygulayabilirsiniz. Bunun için Slayt Geçisi iletisim penceresinde bulunan "Alkis", "Araba sesi", "Çan sesi" gibi efektlerden birini üzerine tiklamak suretiyle seçip slaytlarin tümüne ya da seçilen slayta ses efekti uygulayabilirsiniz.

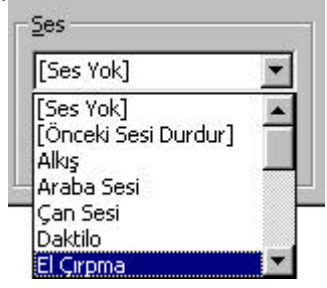

#### **6.23. Slayt Metnine Canlandirma Efekti Uygulama**

Slayt Gösterisinde, slayt metninin ekrana paragraf paragraf, sözcük sözcük, ya da harf harf gelmesini saglayabilirsiniz. Metnin adim adim ekrana geldigi slaytlara, metin canlandirma slaytlari denir. Canlandirma efektlerini, Slayt Siralayicisi görünümünde, Normal Görünümün Slayt Bölmesinde ve Slayt görünümünde uygulayabilirsiniz. Slayt Siralayicisi görünümünde uygularsaniz efekt, baslik ve artalan nesneleri disinda slayt üzerindeki tüm nesnelere uygulanir. Normal ya da Slayt Görünümünde uygularsaniz, geçerli slayt üzerinde canlandirmak istediginiz nesneleri seçmeniz ve sonra efekti uygulamaniz gerekir.

Canlandirma Efektleri uygulamanin en kolay yolu, Animasyon Efektleri araç çubugunu kullanmaktir. Animasyon Efektleri araç çubugu, Lazer Metin, Içeri Sürme, Uçma vb. temel efektler içerir. Bu efektlerin bir çogunda, canlandirmaya eklenmis bir ses bulunmaktadir. Canlandirma efektleri uygulamanin bir diger hizli yolu da Slayt Gösterisi menüsünde Önceden Belirlenmis Animasyonu gösterip menüden bir efekti tiklamaktir. Slayt Siralayicisi araç çubugunda bulunan Önceden Belirlenmis Animasyon dügmesi açilir okunu tiklayabilir ve ardindan listedeki seçeneklerden birini seçebilirsiniz.

Herhangi bir slayta Canlandirma Efekti uygulamadan önce Slayti Normal Görünüme getirin ve asagidaki iletisim penceresinde görüldügü gibi Baslik metninin üzerine farenin sag tusu ile tiklayin. Ekrana gelen listeden Özel Animasyon komutunu seçin (Resim 6.67).

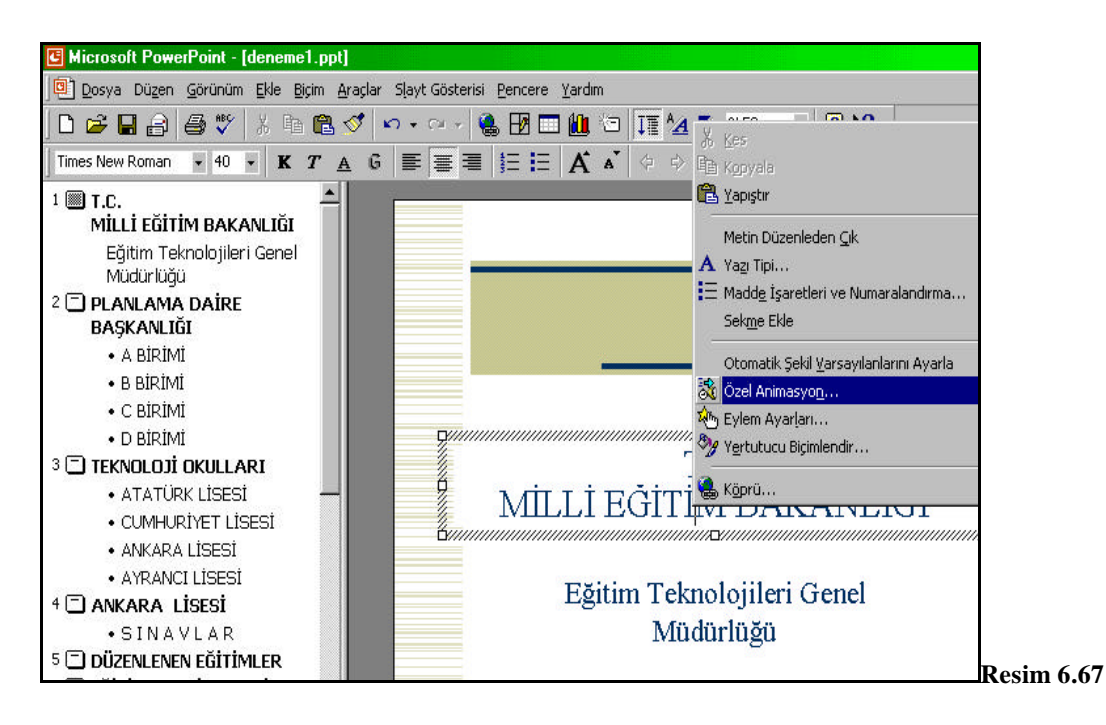

Özel Animasyon komutunu seçtikten sonra ekrana asagidaki iletisim penceresi gelecektir (Resim 6.68). Bu iletisim penceresinde sol üst kösede ekranda yer alan nesneleri görüyorsunuz. Bu ekranda bir baslik ve bir metin yer aliyor. Basliga canlandirma efekti uygulamak için, fare ile üzerini bir kez tikladiktan sonra *Efektler* sekmesinde bulunan s*es ve canlandirma girdisi* açilir okunu tiklayip ekrana gelen listeden bir canlandirma efektini üzerine bir kez tiklamak suretiyle seçin (Resim 6.69).

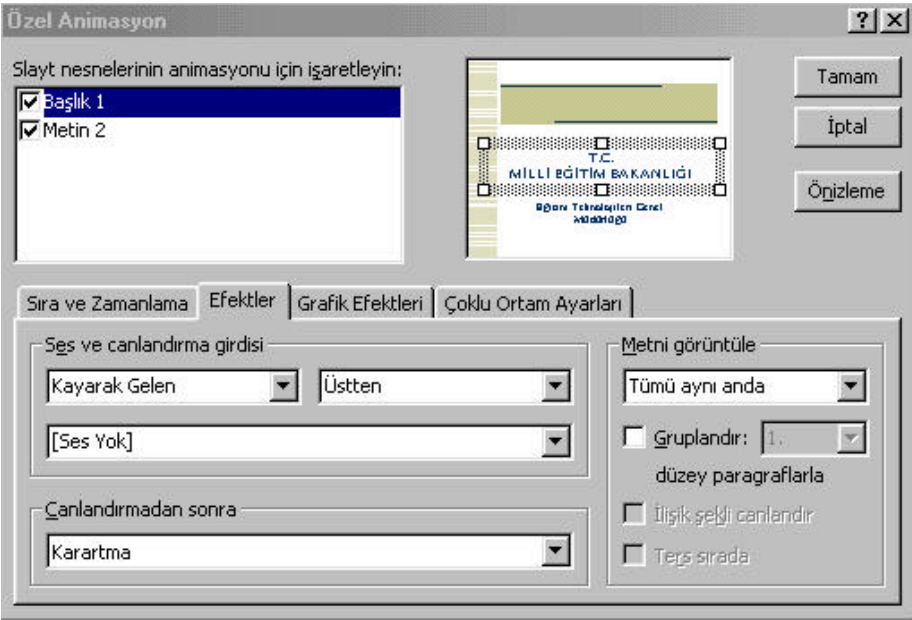

**Resim 6.68**

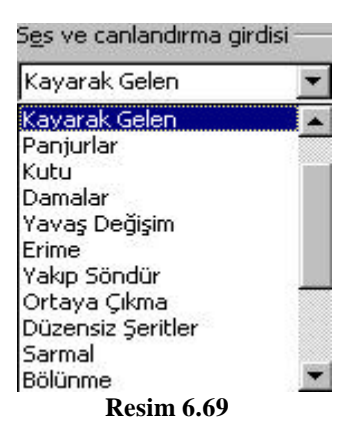

Metin 2 ye canlandirma efekti uygulamak için Metin 2 nin üzerine fare ile bir kez tiklatip ses ve canlandirma girdisi açilir okunu kullanarak bir efekt uygulayin.

Diger slaytlara canlandirma efekti uygulamak için ayni islemi diger slaytlar için tekrarlayin. Sununuzda grafik içeren bir slayt varsa bu slayta da canlandirma efekti uygulayabilirsiniz. Bunun için grafik nesnesi içeren slayti normal görünüm olarak ekrana getirin ve grafigin üzerine farenin sag tusu ile bir kez tiklayin (Resim 6.70). Ekrana gelen listeden Özel Animasyon komutunu seçin. Bu komutu seçtikten sonra ekrana asagida gördügünüz iletisim penceresi gelecektir (Resim 6.71). Bu pencerede *grafik ögelerini görüntüle* açilir okunu tiklatip ekrana gelen listeden "seriye göre" , "kategoriye göre" vb. seçeneklerinden herhangi birini seçin. Efekt uygulamak için ise Ses ve Canlandirma girdisi asagi açilir okunu tiklayip listeden herhangi bir canlandirma efektini seçin. Ekranda yer alan diger nesnelere (Baslik 1, Metin 2) efekt uygulamak için öncelikle Efektler sekmesini açmaniz gerekir.

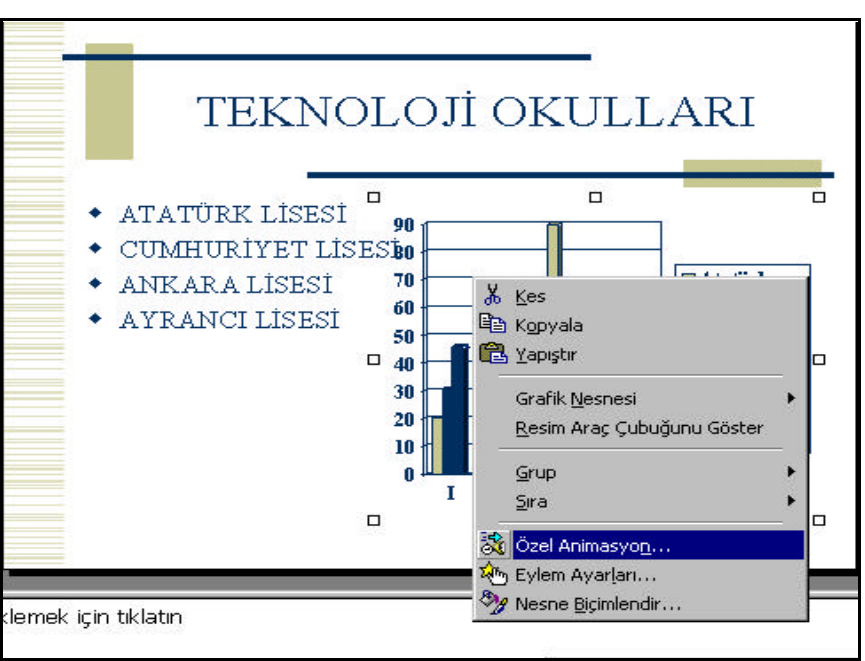

**Resim 6.70**

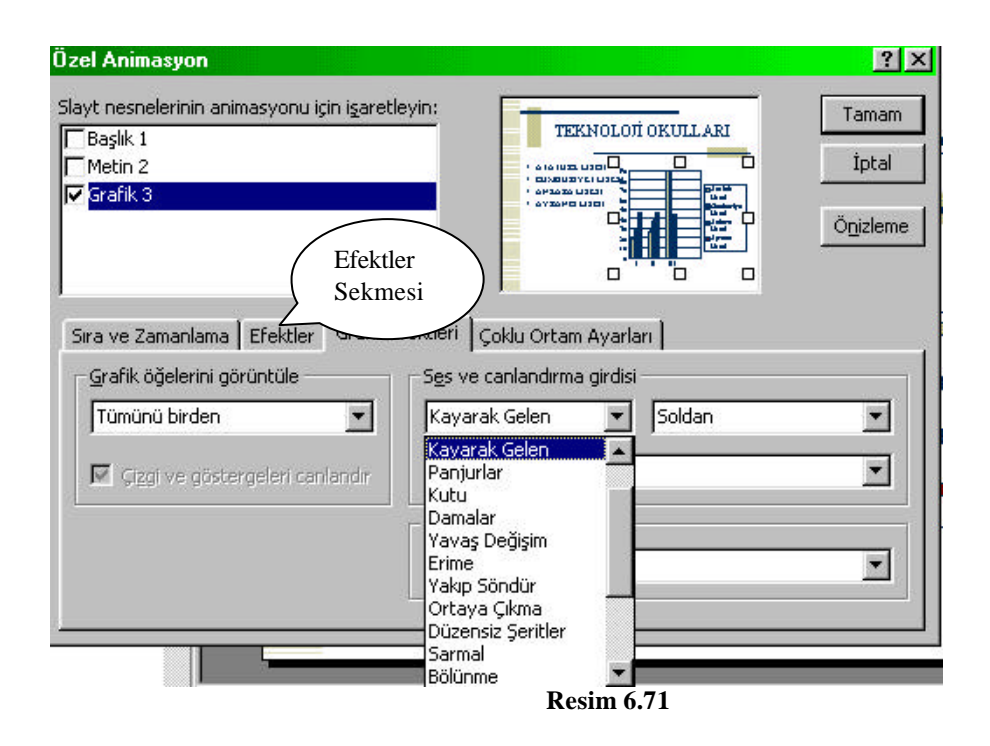

Slaytlarin tamamina canlandirma efekti uygulamak için; slayt siralayicisi görünümüne geçin ve slaytlarin tamamini menüyü veya fareyi kullanarak seçin. Araç çubugunda bulunan canlandirma efekti ikonunu tiklayin (Resim 6.72). Listede yer alan canlandirma efektlerinden herhangi birini seçin. Bu islem sununuzda bulunan slaytlarin tamaminin içerisinde yer alan metinlere efekt uygular.

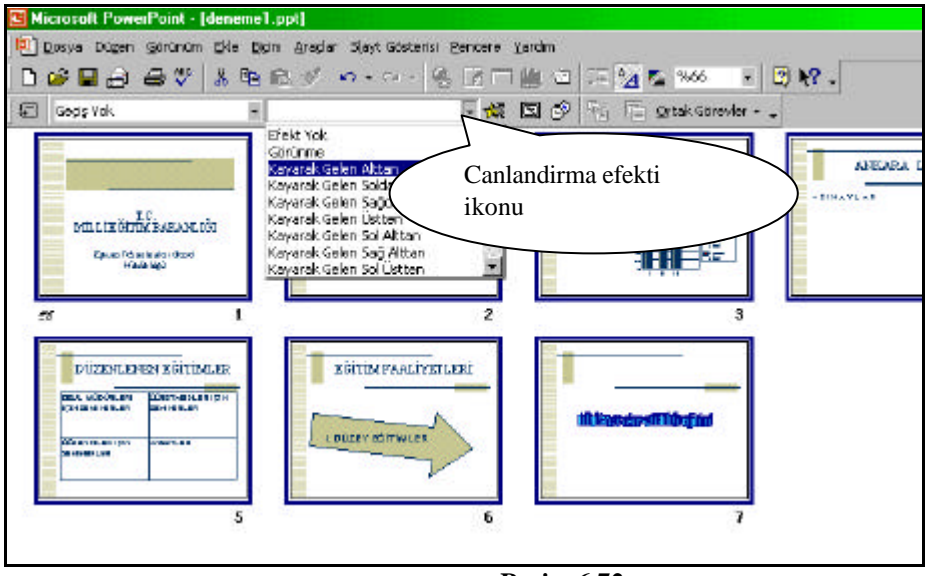

**Resim 6.72**

# **6.24. Metin Canlandirmasi Slayt Ayarlarini Degistirmek**

Bir slayttaki nesnelerin tümünü bir defada canlandirmak yerine, metnin sözcük sözcük veya paragraf paragraf ekrana gelmesini saglayabilirsiniz. Bu ayari degistirmek için slayti Normal Görünümde ekrana getirin. Daha sonra **Slayt Gösterisi** menüsünden **Özel Animasyon** komutunu seçin (Resim 6.73). Ekrana asagidaki iletisim penceresi gelecektir (Resim 6.74). Bu pencerede bulunan **Metni Görüntüle** açilir okunu tiklayip listeden;

*1 numarali komut seçilirse paragrafin tümü ayni anda ekrana gelir. 2 numarali komut seçilirse paragraf sözcük sözcük ekrana gelir.*

*3 numarali komut seçilirse paragraf harf harf ekrana gelir.*

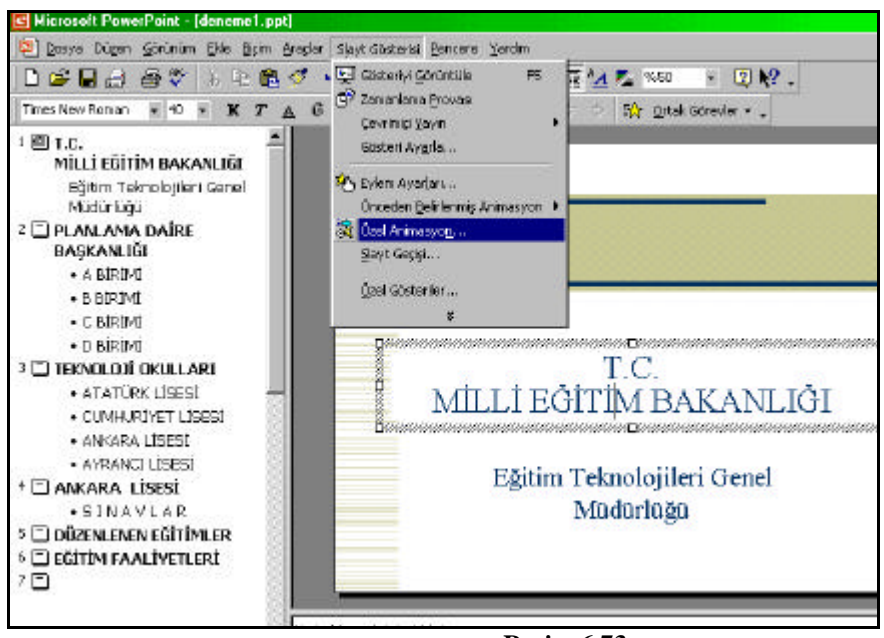

**Resim 6.73**

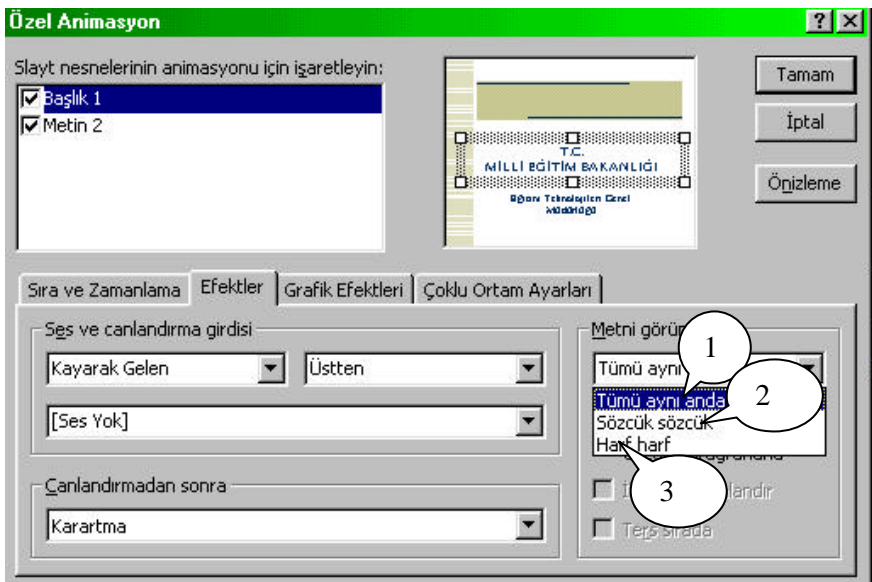

**Resim 6.74**

#### **6.25. Akilli Içerik Sihirbazini Kullanarak Bir Sunu Olusturma**

Bundan önceki bölümlerde asagidaki iletisim penceresinde görmüs oldugunuz **Bos Sunu** seçenegini kullanarak slaytlara metin, grafik, nesne, sema, resim, video, tasarim sablonu vb. özellikler uygulayarak yeni bir sunu olusturmustunuz. Yeni bir sunu olusturmanin baska yollari da vardir. **Akilli Içerik Sihirbazi** seçenegi içindekiler, amaç, stil, dinleyici notlari ve çikti hakkinda bilgi vermenizi isteyerek yeni bir sunu olusturur. Yeni

sunu kendi bilgilerinizle degistirebileceginiz örnek bir metin içerir. Akilli Içerik Sihirbazini kullanarak yeni bir sunu olusturmak için PowerPoint programini açtiginizda ekrana gelen iletisim penceresinde Akilli Içerik Sihirbazi seçenegini tiklayin (Resim 6.75). Tamam butonuna basin.

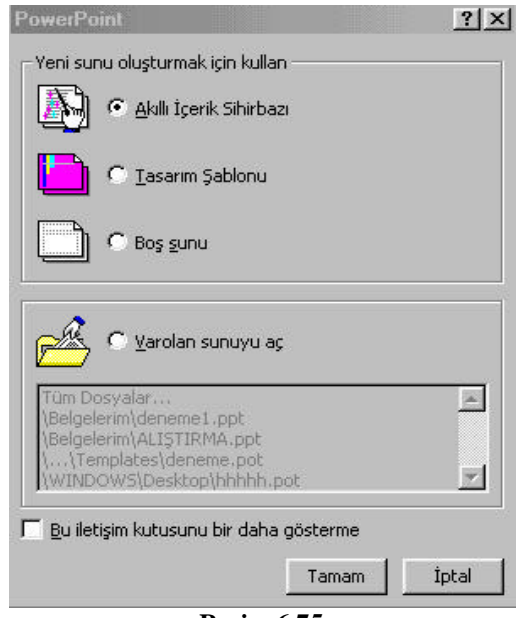

**Resim 6.75**

Ekrana asagida görmüs oldugunuz iletisim penceresi gelecektir (Resim 6.76). Bu iletisim penceresinde Ileri butonuna basarak bir sonraki görüntünün ekrana gelmesini saglayiniz.

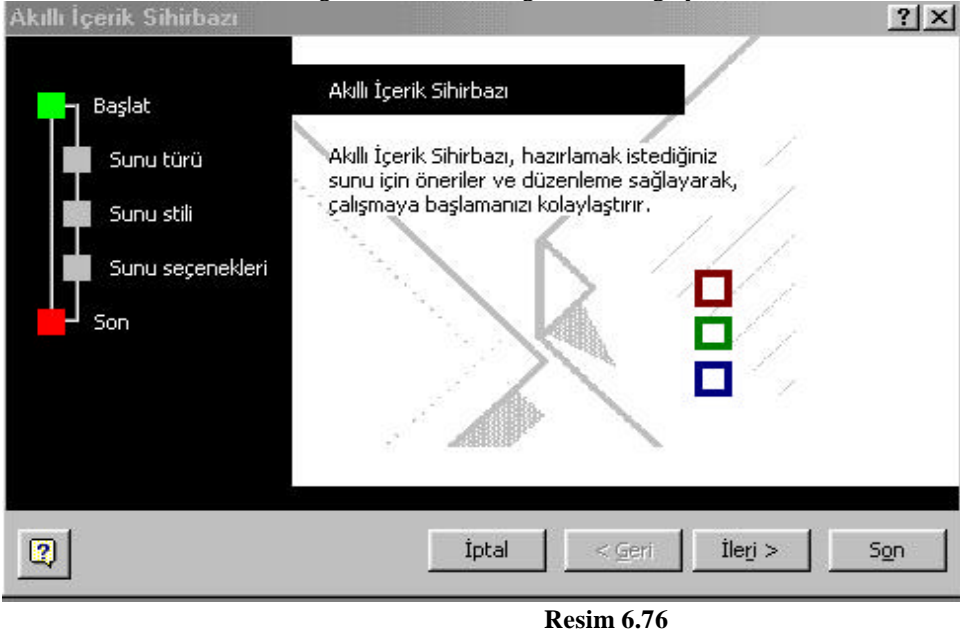

Ileri butonuna bastiktan sonra ekrana asagida görmüs oldugunuz iletisim penceresi gelecektir. Bu pencerede yapacaginiz sununun türünü belirlemeniz isteniyor. Egitim içerikli bir sunu yapmak için **Egitim** kategorisini, üzerine tiklamak suretiyle seçtikten sonra Ileri butonuna basin (Resim 6.77).

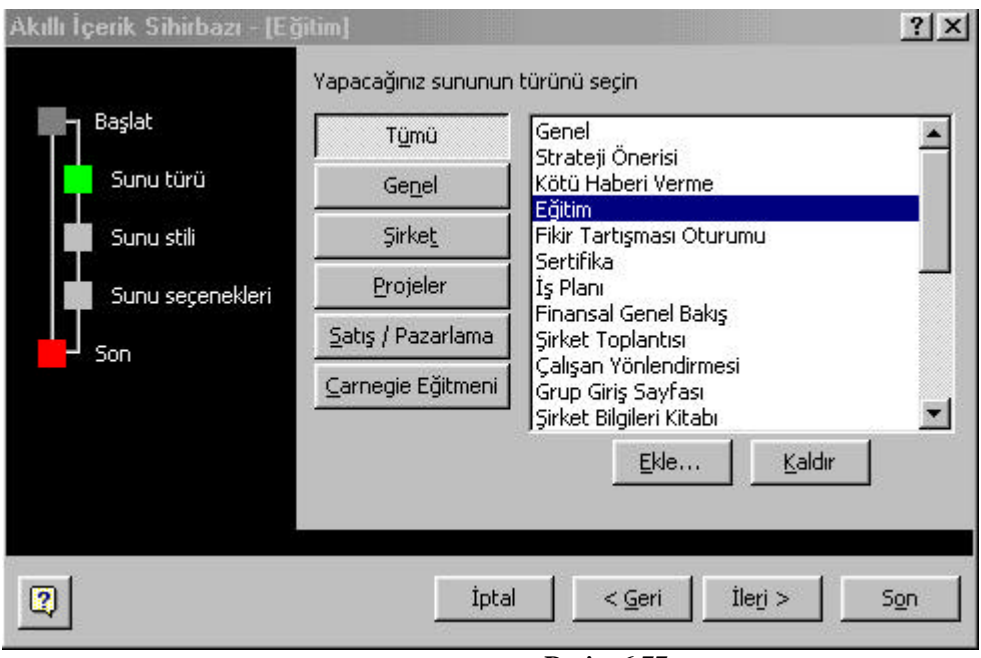

Bu kez ekrana asagida görmüs oldugunuz iletisim penceresi gelecektir (Resim 6.78). Bu pencerede **"Ne tür çikti kullanacaksiniz?"** sorusuyla karsilasirsiniz.

Sunuyu asetat kagidini basacaksaniz; Siyah beyaz veya Renkli asetat seçeneklerini tiklayin. Çikti almayip ekran sunusu olarak kullanacaksaniz Ekran sunusu seçenegini tiklayip Ileri butonuna basin.

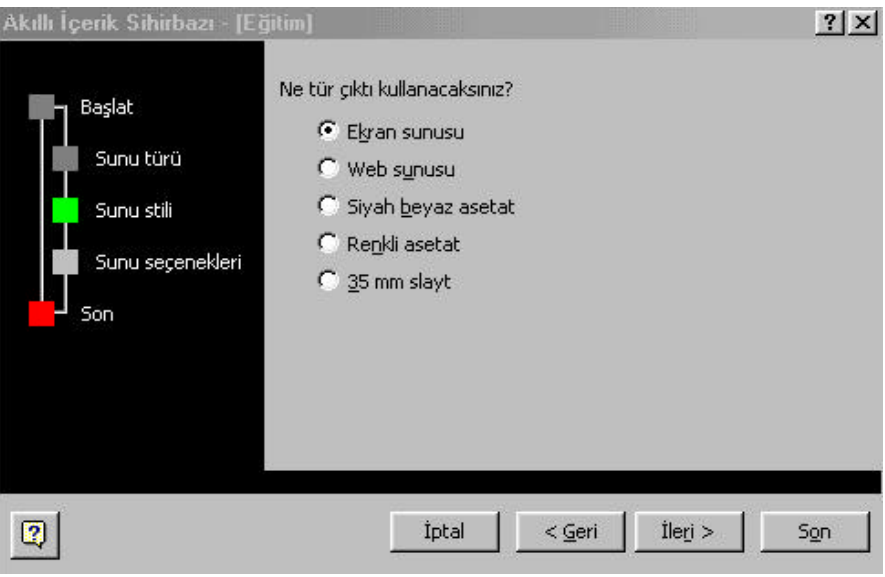

#### **Resim 6.78**

Ekrana asagidaki iletisim penceresi gelecektir (Resim 6.79). Burada sunu basligi belirlemeniz isteniyor. Sunu basligi olarak asagidaki pencerede görüldügü gibi Milli Egitim Bakanligi yazin.

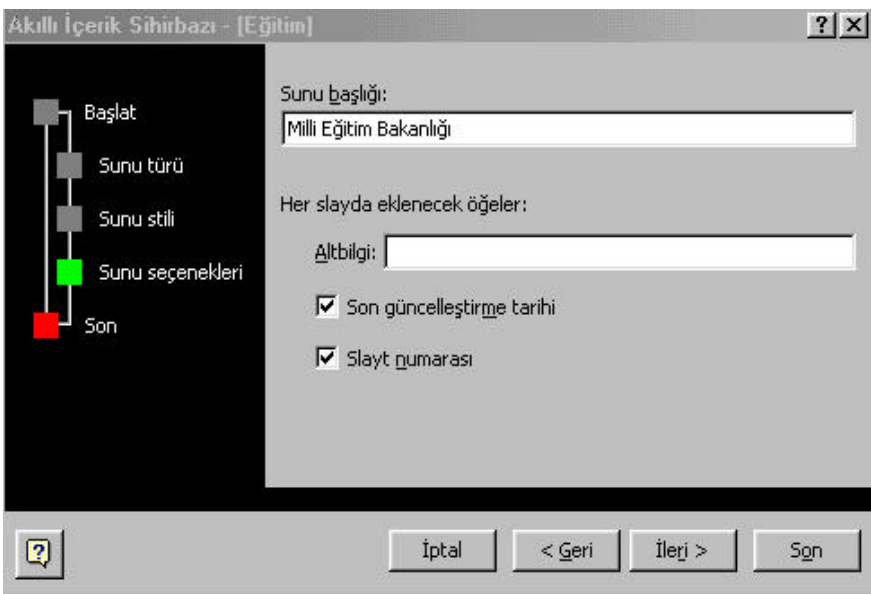

**Resim 6.79**

Her slaytin altinda son güncellestirme tarihi ve slayt numarasi gibi bilgilerin yer almasi için son güncellestirme tarihi ve slayt numarasi kutucuklarinda onay imi bulunmasi gerekir (yukaridaki ekranda görüldügü gibi). Her slaytta yer almasini istediginiz bir altbilgi varsa altbilgiyi girdikten sonra ileri butonuna basiniz. Ekrana asagidaki iletisim penceresi gelecektir (Resim 6.80).

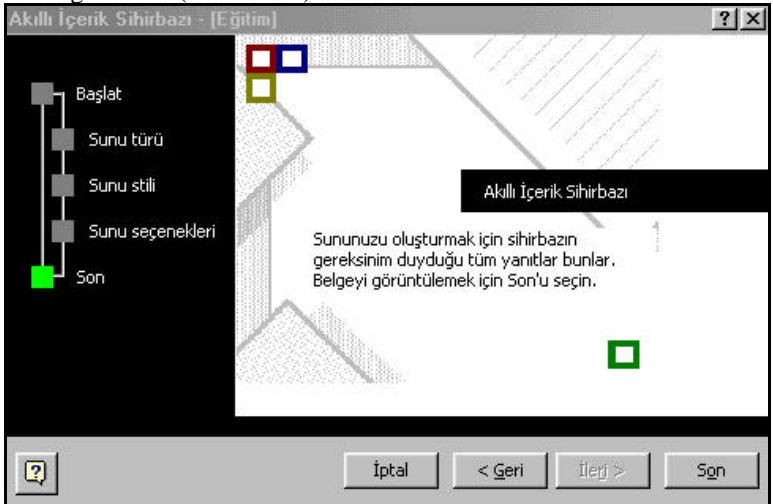

#### **Resim 6.80**

Bu adimda belgeyi görüntülemek için Son butonuna basin. Ekrana asagidaki pencere gelecektir (Resim 6.81) . Toplam 9 tane slayttan olusan bir sunu olusturuldu. Slaytlarin içerisinde yer alan metinleri kendi isteginiz dogrultusunda degistirebilir sunuyu herhangi bir isim altinda kaydedebilirsiniz.

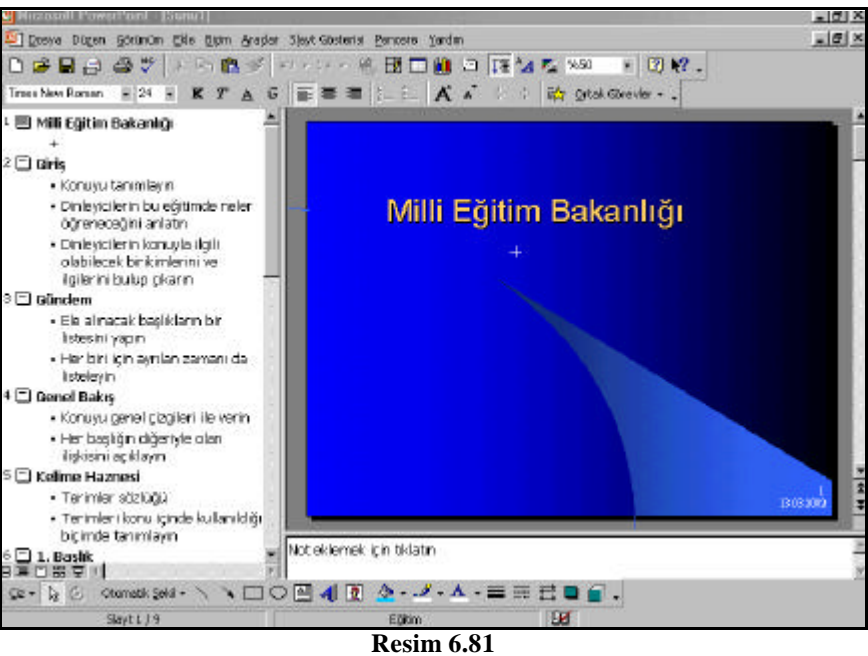